# **SunFounder Pan-tilt HAT Kit**

www.sunfounder.com

# **CONTENTS**

| 1          | Com  | ponent List and Assembly Instructions | 3  |  |  |  |  |
|------------|------|---------------------------------------|----|--|--|--|--|
| 2          | Play | Play with Python                      |    |  |  |  |  |
|            | 2.1  | Quick Guide on Python                 | 5  |  |  |  |  |
|            | 2.2  |                                       |    |  |  |  |  |
|            | 2.3  | Check Photos                          | 40 |  |  |  |  |
|            | 2.4  |                                       | 45 |  |  |  |  |
|            | 2.5  | · · · · · · · · · · · · · · · · · · · | 51 |  |  |  |  |
|            | 2.6  |                                       | 60 |  |  |  |  |
|            | 2.7  |                                       | 65 |  |  |  |  |
|            | 2.8  |                                       | 69 |  |  |  |  |
|            | 2.9  |                                       | 73 |  |  |  |  |
|            | 2.10 |                                       | 78 |  |  |  |  |
|            | 2.11 |                                       | 80 |  |  |  |  |
|            | 2.12 | Pose Detection                        |    |  |  |  |  |
| 3 Appendix |      | 87                                    |    |  |  |  |  |
|            | 3.1  | PuTTY                                 | 87 |  |  |  |  |
|            | 3.2  |                                       |    |  |  |  |  |
|            | 3.3  |                                       | 90 |  |  |  |  |
| 4          | Copy | right Notice                          | 93 |  |  |  |  |

Thank you for choosing our Pan-tilt HAT.

Pan-Tilt HAT is a 2-axis Pan-Tilt kit for intelligent detection and free movement based on the Raspberry Pi. Built in a 5 megapixel camera and the Raspberry Pi extension board with 14 external interfaces, Pan-Tilt HAT can realize functions such as color detection, face detection, gesture detection and traffic sign detection, and can freely control the camera's turning around. The free turning of the Pan-Tilt is mainly realized by two servos. The movable angle ranges  $0\sim180^{\circ}$  from left to right, and  $0\sim90^{\circ}$  from up to down.

#### **Content**

CONTENTS 1

2 CONTENTS

**CHAPTER** 

**ONE** 

# **COMPONENT LIST AND ASSEMBLY INSTRUCTIONS**

You need to check whether there are missing or damaged components according to the list first. If there are any problems, please contact us and we will solve them as soon as possible.

Please follow the steps on the PDF to assemble.

If the servo has been powered on, please do not turn the Servo shaft to avoid damage.

• Component List and Assembly Instructions.

**CHAPTER** 

**TWO** 

# **PLAY WITH PYTHON**

If you want to program in python, then you will need to learn some basic Python programming skills and basic knowledge of Raspberry Pi, please configure the Raspberry Pi first according to *Quick Guide on Python*.

# 2.1 Quick Guide on Python

This section is to teach you how to install Raspberry Pi OS, configure wifi to Raspberry Pi, remote access to Raspberry Pi to run the corresponding code.

If you are familiar with Raspberry Pi and can open the command line successfully, then you can skip the first 3 parts and then complete the last part.

#### 2.1.1 What Do We Need?

#### **Required Components**

#### Raspberry Pi

The Raspberry Pi is a low cost, credit-card sized computer that plugs into a computer monitor or TV, and uses a standard keyboard and mouse. It is a capable little device that enables people of all ages to explore computing, and to learn how to program in languages like Scratch and Python.

Our kit applies to the following versions of the product of Raspberry Pi

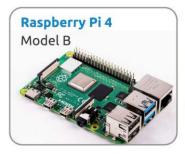

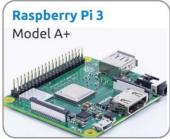

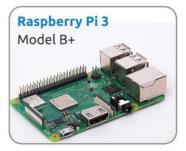

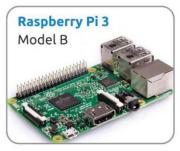

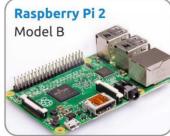

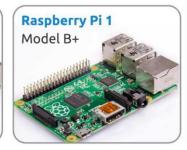

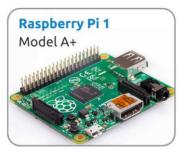

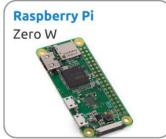

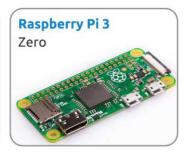

#### **Power Adapter**

To connect to a power socket, the Raspberry Pi has a micro USB port (the same found on many mobile phones). You will need a power supply which provides at least 2.5 amps.

#### Micro SD Card

Your Raspberry Pi needs an Micro SD card to store all its files and the Raspberry Pi OS. You will need a micro SD card with a capacity of at least 8 GB

#### **Optional Components**

#### Screen

To view the desktop environment of Raspberry Pi, you need to use the screen that can be a TV screen or a computer monitor. If the screen has built-in speakers, the Pi plays sounds via them.

#### Mouse & Keyboard

When you use a screen , a USB keyboard and a USB mouse are also needed.

#### **HDMI**

The Raspberry Pi has a HDMI output port that is compatible with the HDMI ports of most modern TV and computer monitors. If your screen has only DVI or VGA ports, you will need to use the appropriate conversion line.

#### Case

You can put the Raspberry Pi in a case; by this means, you can protect your device.

#### Sound or Earphone

The Raspberry Pi is equipped with an audio port about 3.5 mm that can be used when your screen has no built-in speakers or when there is no screen operation.

## 2.1.2 Installing the OS

#### **Required Components**

| Any Raspberry Pi  | 1 * Personal Computer |
|-------------------|-----------------------|
| 1 * Micro SD card |                       |

#### Step 1

Raspberry Pi have developed a graphical SD card writing tool that works on Mac OS, Ubuntu 18.04 and Windows, and is the easiest option for most users as it will download the image and install it automatically to the SD card.

Visit the download page: https://www.raspberrypi.org/software/. Click on the link for the Raspberry Pi Imager that matches your operating system, when the download finishes, click it to launch the installer.

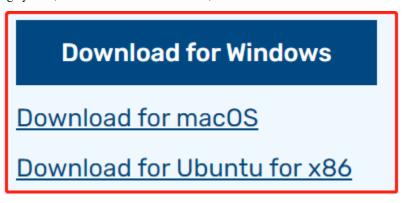

#### Step 2

When you launch the installer, your operating system may try to block you from running it. For example, on Windows I receive the following message:

If this pops up, click on **More info** and then **Run anyway**, then follow the instructions to install the Raspberry Pi Imager.

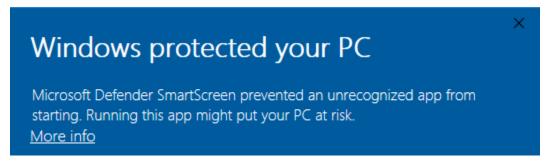

#### Step 3

Insert your SD card into the computer or laptop SD card slot.

### Step 4

**Warning:** Upgrading the Raspberry Pi OS to **Debian Bullseye** will cause some features to not work, so it is recommended to continue using the **Debian Buster** version.

In the Raspberry Pi Imager, click **CHOOSE OS** -> **Raspberry Pi OS(other)**.

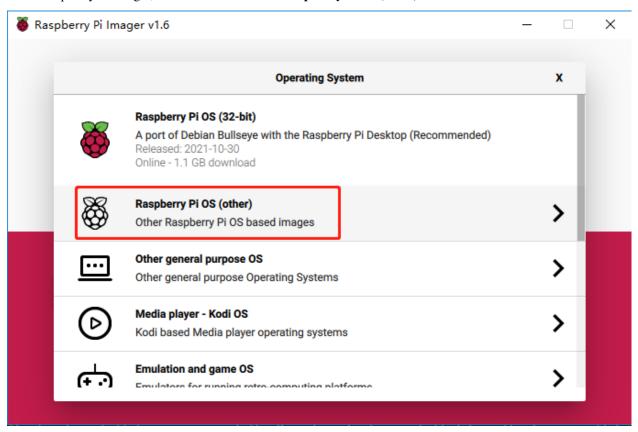

Scroll down to the end of the newly opened page and you will see **Raspberry Pi OS(Legacy)** and **Raspberry Pi OS Lite(Legacy)**, these are security updates for Debian Buster, the difference between them is with or without the desktop. It is recommended to install **Raspberry Pi OS(Legacy)**, the system with the desktop.

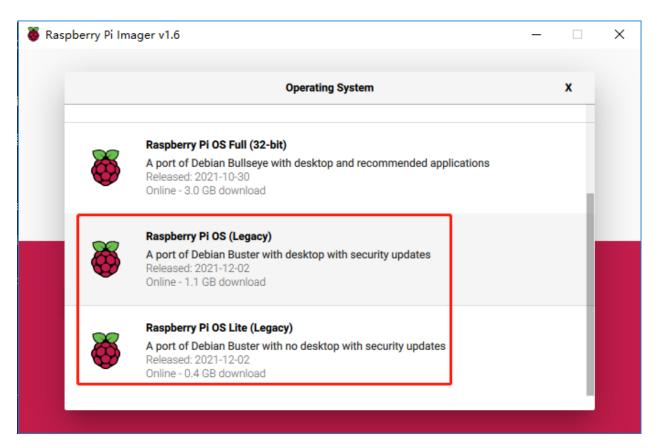

Step 5
Select the SD card you are using.

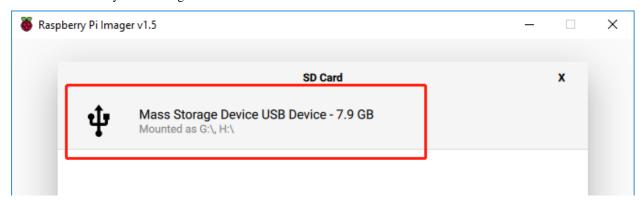

### Step 6

To open the advanced options page, click the setting button (appears after selecting operating system) or press Ctrl+Shift+X. Enable ssh and set the username and name. You can choose to always use this image customization options.

**Note:** When the Set hostname box is not checked, the default hostname will still be raspberrypi, and we will use this hostname to access the Raspberry Pi remotely.

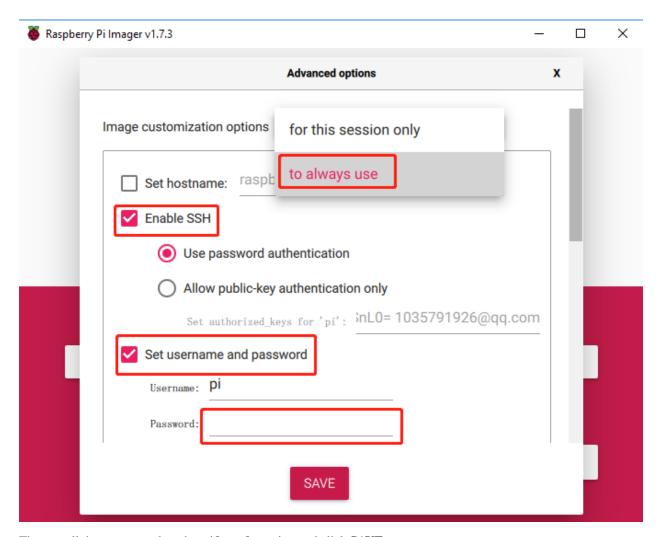

Then scroll down to complete the wifi configuration and click SAVE.

**Note:** wifi country should be set the two-letter ISO/IEC alpha2 code for the country in which you are using your Raspberry Pi.

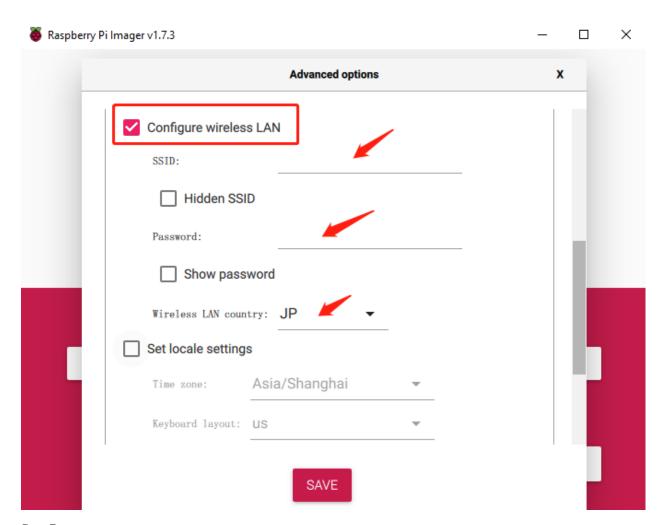

Step 7
Click the WRITE button.

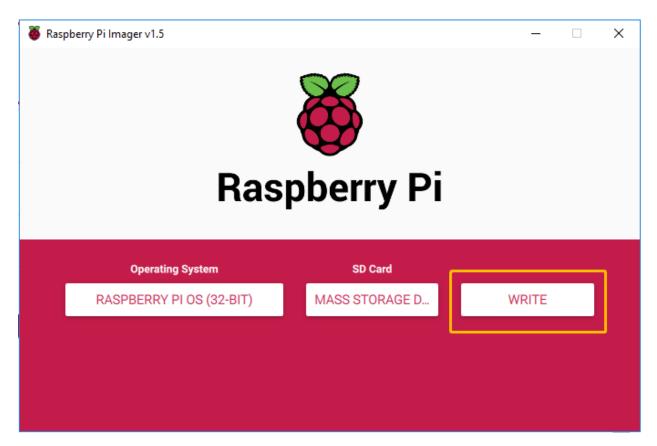

Step 8

If your SD card currently has any files on it, you may wish to back up these files first to prevent you from permanently losing them. If there is no file to be backed up, click **Yes**.

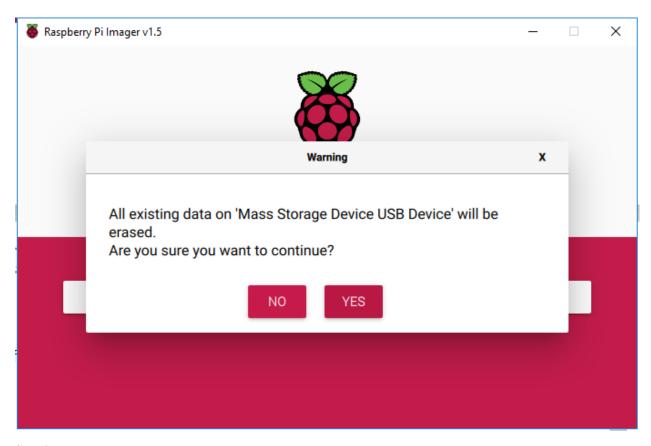

Step 9

After waiting for a period of time, the following window will appear to represent the completion of writing.

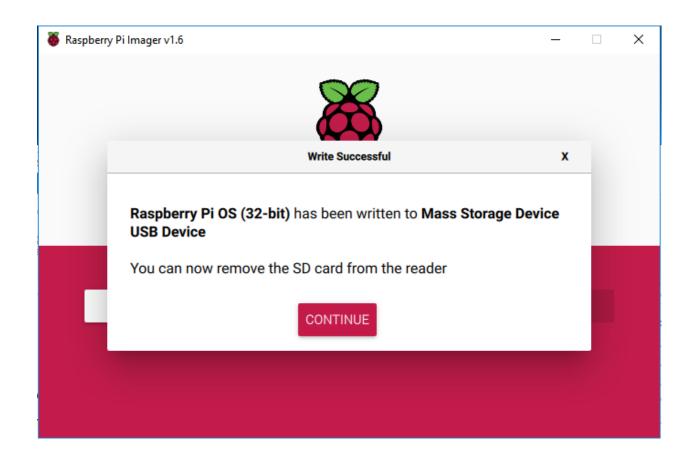

# 2.1.3 Set up Your Raspberry Pi

#### If You Have a Screen

If you have a screen, it will be easy for you to operate on the Raspberry Pi.

#### **Required Components**

| Any Raspberry Pi  | 1 * Power Adapter        |
|-------------------|--------------------------|
| 1 * Micro SD card | 1 * Screen Power Adapter |
| 1 * HDMI cable    | 1 * Screen               |
| 1 * Mouse         | 1 * Keyboard             |

- 1. Insert the SD card you've set up with Raspberry Pi OS into the micro SD card slot on the underside of your Raspberry Pi.
- 2. Plug in the Mouse and Keyboard.
- 3. Connect the screen to Raspberry Pi's HDMI port and make sure your screen is plugged into a wall socket and switched on.

**Note:** If you use a Raspberry Pi 4, you need to connect the screen to the HDMI0 (nearest the power in port).

4. Use the power adapter to power the Raspberry Pi. After a few seconds, the Raspberry Pi OS desktop will be displayed.

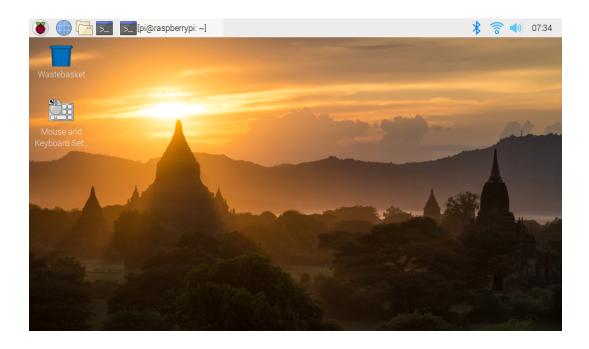

#### If You Have No Screen

If you don't have a monitor, you can remotely log into your Raspberry Pi.

You can apply the SSH command to open the Raspberry Pi's Bash shell. Bash is the standard default shell for Linux. The shell itself is a command (instruction) when the user uses Unix/Linux. Most of what you need to do can be done through the shell.

If you're not satisfied with using the command window to access your Raspberry Pi, you can also use the remote desktop feature to easily manage files on your Raspberry Pi using a GUI.

See below for detailed tutorials for each system.

#### Mac OS X user

For Mac users, accessing the Raspberry Pi desktop directly via VNC is more convenient than from the command line. You can access it via Finder by entering the set account password after enabling VNC on the Raspberry Pi side.

Note that this method does not encrypt communication between the Mac and Raspberry Pi. The communication will take place within your home or business network, so even if it's unprotected, it won't be an issue. However, if you are concerned about it, you can install a VNC application such as VNC® Viewer.

Alternatively it would be handy if you could use a temporary monitor (TV), mouse and keyboard to open the Raspberry Pi desktop directly to set up VNC. If not, it doesn't matter, you can also use the SSH command to open the Raspberry Pi's Bash shell and then using the command to set up the VNC.

- *Have Temporarily Monitor (or TV)?*
- Don't Have Temporarily Monitor (or TV)?

# **Have Temporarily Monitor (or TV)?**

1. Connect a monitor (or TV), mouse and keyboard to the Raspberry Pi and power it on. Select the menu according to the numbers in the figure.

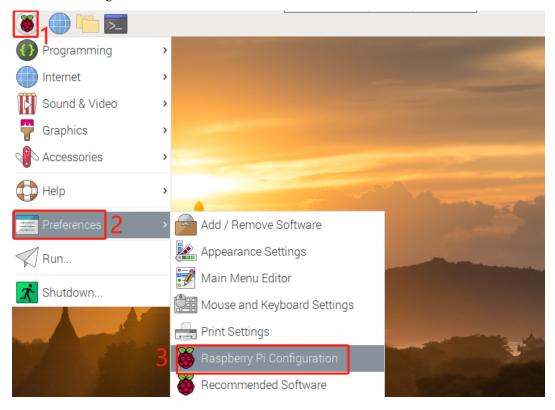

2. The following screen will be displayed. Set VNC to Enabled on the Interfaces tab, and click OK.

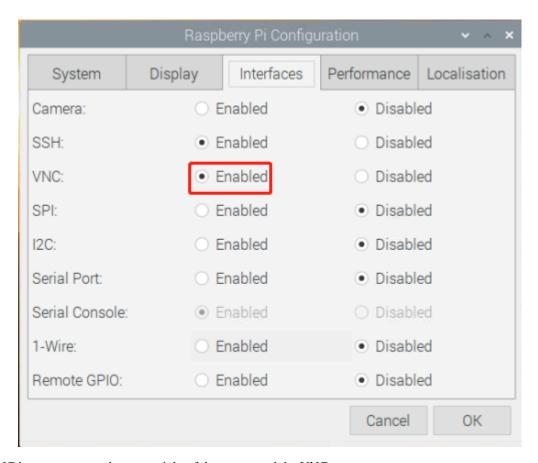

3. A VNC icon appears on the upper right of the screen and the VNC server starts.

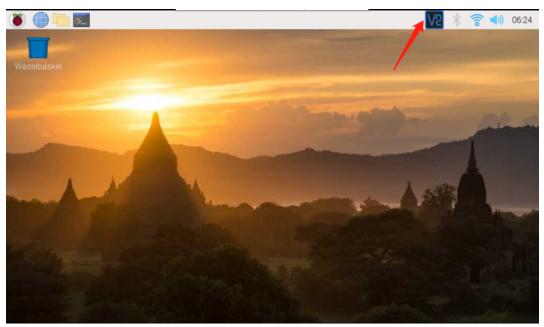

4. Open the VNC server window by clicking on the **VNC** icon, then click on the **Menu** button in the top right corner and select **Options**.

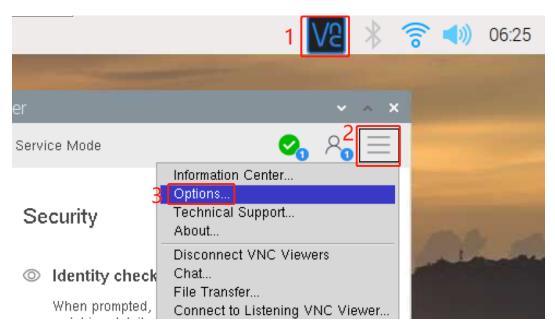

5. You will be presented with the following screen where you can change the options.

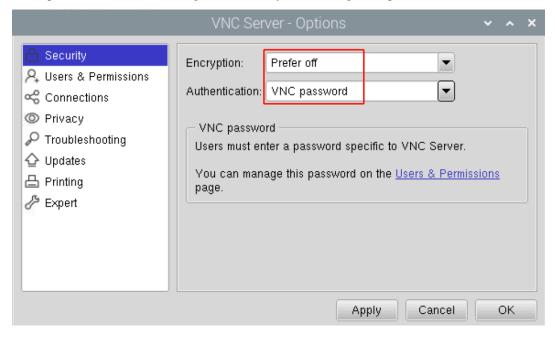

Set Encryption to Prefer off and Authentication to VNC password.

6. When you click the  $\mathbf{OK}$  button, the password input screen is displayed. You can use the same password as the Raspberry pi password or a different password, so enter it and click  $\mathbf{OK}$ .

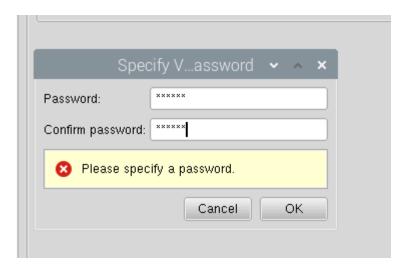

You are now ready to connect from your Mac. It's okay to disconnect the monitor.

#### From here, it will be the operation on the Mac side.

1. Now, select **Connect to Server** from the Finder's menu, which you can open by right-clicking.

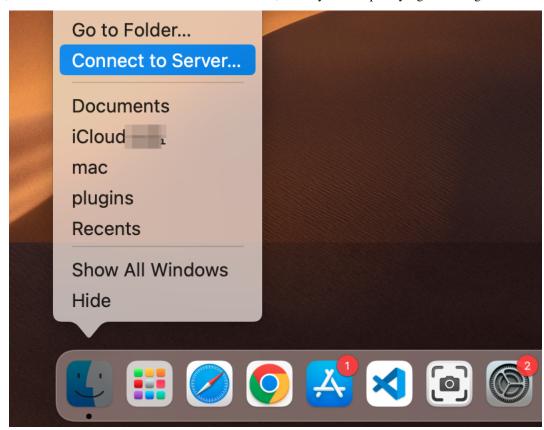

2. Type in vnc://<username>@<hostname>.local (or vnc://<username>@<IP address>). After entering, click Connect.

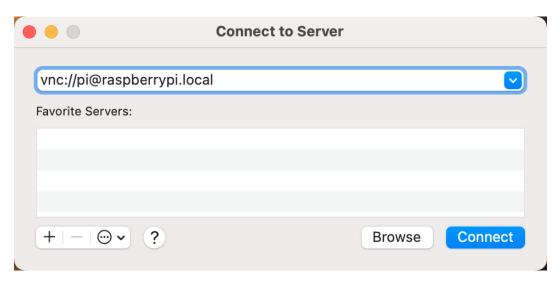

3. You will be asked for a password, so please enter it.

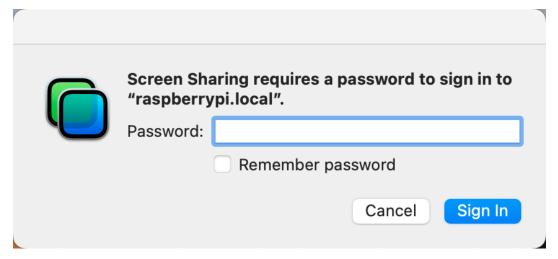

4. The desktop of the Raspberry pi will be displayed, and you will be able to operate it from the Mac as it is.

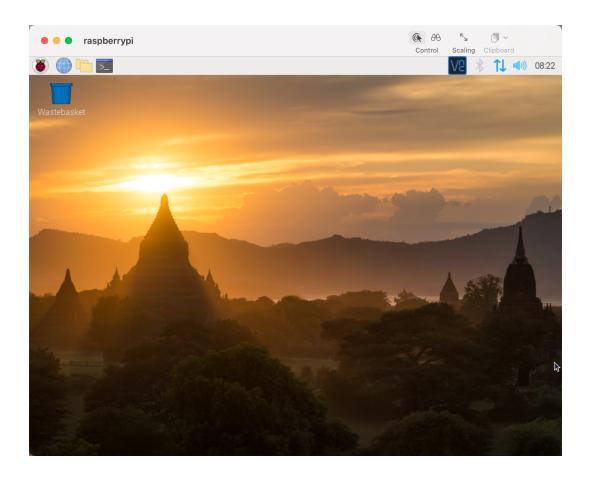

# Don't Have Temporarily Monitor (or TV)?

- You can apply the SSH command to open the Raspberry Pi's Bash shell.
- Bash is the standard default shell for Linux.
- The shell is a command line interpreter (CLI) when the user uses Unix/Linux.
- Most of what you need to do can be done through the shell.
- After setting up the Raspberry pi side, you can access the desktop of the Raspberry Pi using the **Finder** from the Mac.
- 1. Type ssh <username>@<hostname>.local to connect to the Raspberry Pi.

ssh pi@raspberrypi.local

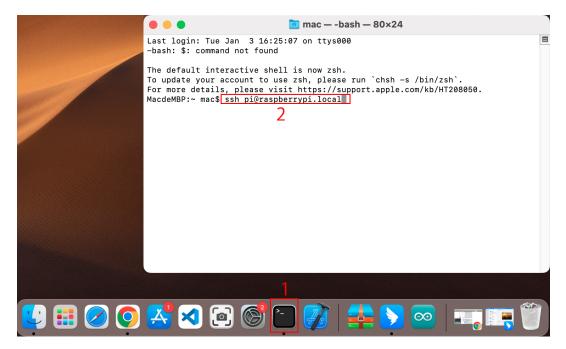

2. The following message will be displayed only when you log in for the first time, so enter yes.

3. Enter the password for the Raspberry pi. The password you enter will not be displayed, so be careful not to make a mistake.

```
pi@raspberrypi.local's password:
Linux raspberrypi 5.15.61-v8+ #1579 SMP PREEMPT Fri Aug 26 11:16:44 BST_

$\iff 2022$ aarch64

The programs included with the Debian GNU/Linux system are free software; the exact distribution terms for each program are described in the individual files in /usr/share/doc/*/copyright.

Debian GNU/Linux comes with ABSOLUTELY NO WARRANTY, to the extent permitted by applicable law.

Last login: Thu Sep 22 12:18:22 2022

pi@raspberrypi:~ $
```

4. Set up your Raspberry Pi so that you can log in via VNC from your Mac once you have successfully logged into it. The first step is to update your operating system by running the following commands.

```
sudo apt update
sudo apt upgrade
```

Do you want to continue? [Y/n], Enter Y when prompted.

It may take some time for the update to finish. (It depends on the amount of updates at that time.)

5. Enter the following command to enable the **VNC Server**.

```
sudo raspi-config
```

6. The following screen will be displayed. Select **3 Interface Options** with the arrow keys on the keyboard and press the **Enter** key.

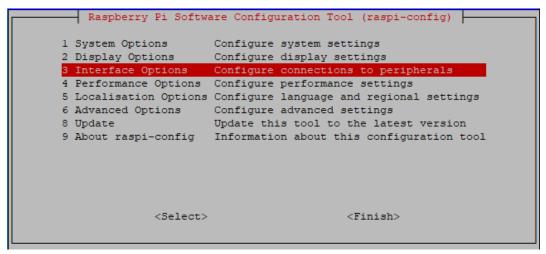

7. Then select **P3 VNC**.

```
Raspberry Pi Software Configuration Tool (raspi-config)
Pl Camera
              Enable/disable connection to the Raspberry Pi Camera
P2 SSH
              Enable/disable remote command line access using SSH
P3 VNC
              Enable/disable graphical remote access using RealVNO
P4 SPI
             Enable/disable automatic loading of SPI kernel module
P5 I2C
             Enable/disable automatic loading of I2C kernel module
P6 Serial Port Enable/disable shell messages on the serial connection
P7 1-Wire Enable/disable one-wire interface
P8 Remote GPIO Enable/disable remote access to GPIO pins
                <Select>
                                             <Back>
```

8. Use the arrow keys on the keyboard to select  $\langle Yes \rangle - \langle OK \rangle - \langle Finish \rangle$  to complete the setup.

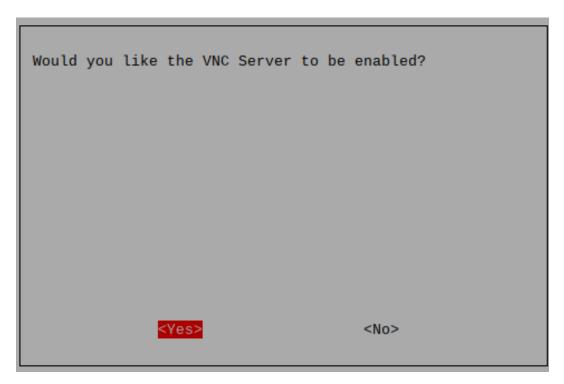

9. Now that the VNC server has started, let's change the settings for connecting from a Mac.

To specify parameters for all programs for all user accounts on the computer, create /etc/vnc/config.d/common.custom.

```
sudo nano /etc/vnc/config.d/common.custom
```

After entering Authentication=VncAuthenter, press Ctrl+X -> Y -> Enter to save and exit.

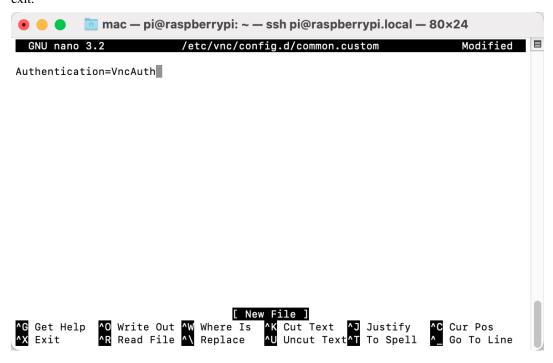

10. In addition, set a password for logging in via VNC from a Mac. You can use the same password as the Raspberry

pi password or a different password.

```
sudo vncpasswd -service
```

11. Once the setup is complete, restart the Raspberry Pi to apply the changes.

```
sudo sudo reboot
```

12. Now, select Connect to Server from the Finder's menu, which you can open by right-clicking.

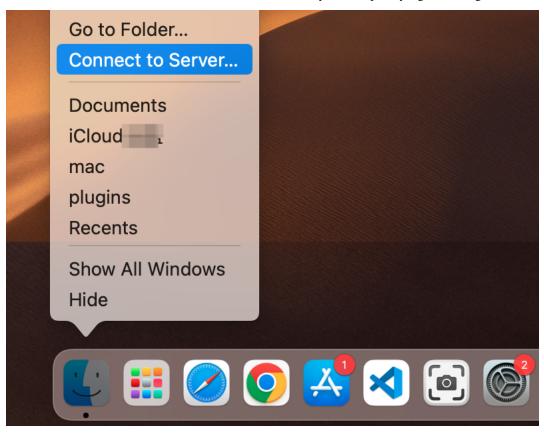

13. Type in vnc://<username>@<hostname>.local (or <math>vnc://<username>@<IP address>). After entering, click Connect.

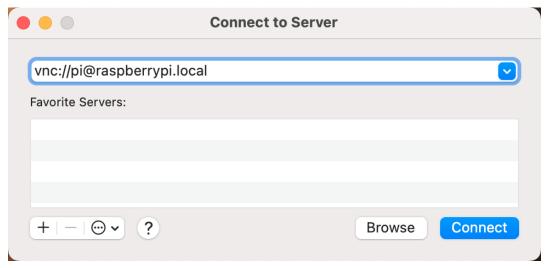

14. You will be asked for a password, so please enter it.

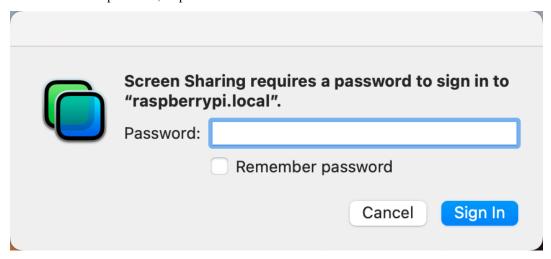

15. The desktop of the Raspberry pi will be displayed, and you will be able to operate it from the Mac as it is.

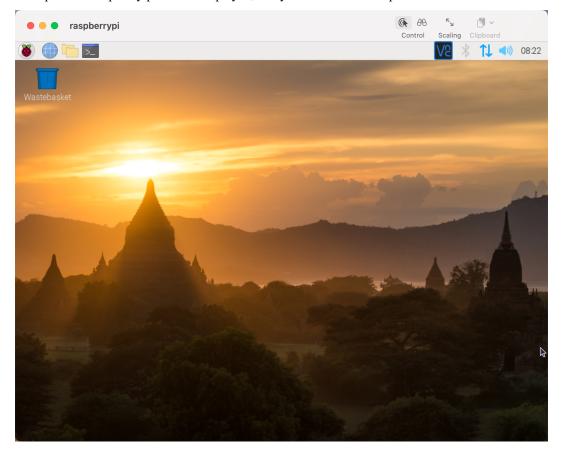

#### **Windows Users**

#### **Login Raspberry Pi Remotely**

If you are using win10, you can use follow way to login Raspberry Pi remotely.

1. Type powershell in the search box of your Windows desktop, right click on the Windows PowerShell, and select Run as administrator from the menu that appears.

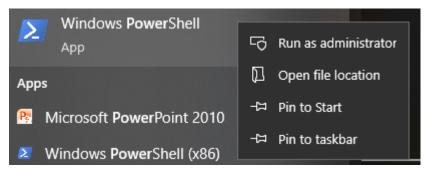

2. Then, check the IP address of your Raspberry Pi by typing ping -4 <hostname>.local.

```
Windows PowerShell
Copyright (C) Microsoft Corporation. All rights reserved.

PS C:\Users\Daisy> ping -4 raspberrypi.local

Pinging raspberrypi.local [192.168.6.143] with 32 bytes of data:

Reply from 192.168.6.143: bytes=32 time=1ms TTL=64

Reply from 192.168.6.143: bytes=32 time<1ms TTL=64

Reply from 192.168.6.143: bytes=32 time<1ms TTL=64

Reply from 192.168.6.143: bytes=32 time<1ms TTL=64

Reply from 192.168.6.143: bytes=32 time<1ms TTL=64

Ping statistics for 192.168.6.143:

Packets: Sent = 4, Received = 4, Lost = 0 (0% loss),

Approximate round trip times in milli-seconds:

Minimum = 0ms, Maximum = 1ms, Average = 0ms

PS C:\Users\Daisy>
```

As shown above, you can see the Raspberry Pi's IP address after it has been connected to the network.

- If terminal prompts Ping request could not find host pi.local. Please check the name and try again. Please follow the prompts to make sure the host-name you fill in is correct.
- Still can't get the IP? Check your network or WiFi configuration on the Raspberry Pi.
- 3. At this point you will be able to log in to your Raspberry Pi using the ssh <username>@<hostname>. local (or ssh <username>@<IP address>).

```
ssh pi@raspberrypi.local
```

**Warning:** If a prompt appears The term 'ssh' is not recognized as the name of a cmdlet...

It means your system is too old and does not have ssh tools pre-installed, you need to manually *Install OpenSSH via Powershell*.

Or use a third party tool like *PuTTY*.

4. The following message will be displayed only when you log in for the first time, so enter yes.

5. Input the password you set before. (Mine is raspberry.)

**Note:** When you input the password, the characters do not display on window accordingly, which is normal. What you need is to input the correct password.

6. We now get the Raspberry Pi connected and are ready to go to the next step.

```
Linux raspberrypi 5.15.61-v7l+ #1579 SMP Fri Aug 26 11:13:03 BST 2 022 armv7l

The programs included with the Debian GNU/Linux system are free so ftware; the exact distribution terms for each program are described in the individual files in /usr/share/doc/*/copyright.

Debian GNU/Linux comes with ABSOLUTELY NO WARRANTY, to the extent permitted by applicable law.
Last login: Wed Dec 21 05:53:20 2022 from 192.168.6.105 pi@raspberrypi:~ $
```

#### **Remote Desktop**

If you're not satisfied with using the command window to access your Raspberry Pi, you can also use the remote desktop feature to easily manage files on your Raspberry Pi using a GUI.

Here we use VNC® Viewer.

#### **Enable VNC service**

The VNC service has been installed in the system. By default, VNC is disabled. You need to enable it in config.

1. Input the following command:

```
sudo raspi-config
```

```
login as: pi
pi@192.168.0.234's password:

The programs included with the Debian GNU/Linux system are free software;
the exact distribution terms for each program are described in the
individual files in /usr/share/doc/*/copyright.

Debian GNU/Linux comes with ABSOLUTELY NO WARRANTY, to the extent
permitted by applicable law.
Last login: Mon Feb 20 09:18:17 2017 from daisy-pc.lan
pi@raspberrypi:~ $ sudo raspi-config
```

2. Choose 3 Interfacing Options by press the down arrow key on your keyboard, then press the Enter key.

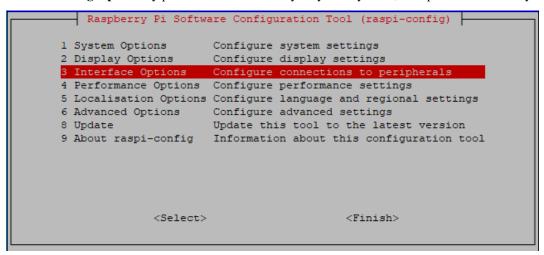

3. Then P3 VNC.

```
Raspberry Pi Software Configuration Tool (raspi-config)
Pl Camera
              Enable/disable connection to the Raspberry Pi Camera
P2 SSH
              Enable/disable remote command line access using SSH
P3 VNC
              Enable/disable graphical remote access using RealVNO
          Enable/disable automatic loading of SPI kernel module
P4 SPI
P5 I2C
             Enable/disable automatic loading of I2C kernel module
P6 Serial Port Enable/disable shell messages on the serial connection
P7 1-Wire Enable/disable one-wire interface
P8 Remote GPIO Enable/disable remote access to GPIO pins
                <Select>
                                             <Back>
```

4. Use the arrow keys on the keyboard to select **<Yes>** -> **<OK>** -> **<Finish>** to complete the setup.

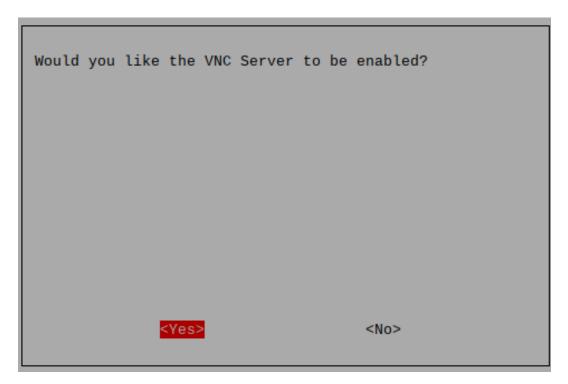

### Login to VNC

- 1. You need to download and install the VNC Viewer on personal computer.
- 2. Open it once the installation is complete. Then, enter the host name or IP address and press Enter.

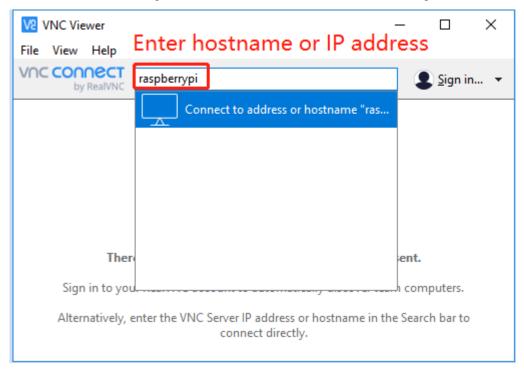

3. After entering your Raspberry Pi name and password, click OK.

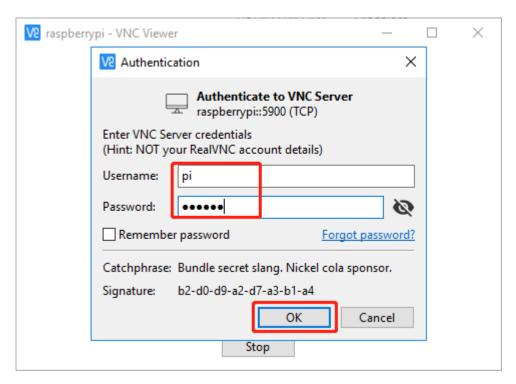

4. Now you can see the desktop of the Raspberry Pi.

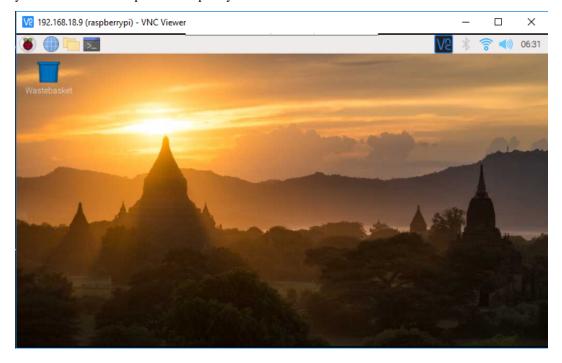

#### Linux /Unix Users

#. Go to Applications->Utilities, find the Terminal, and open it.

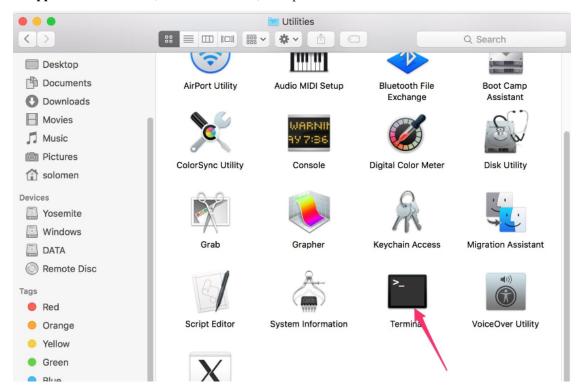

1. Check if your Raspberry Pi is on the same network by type in ping <hostname>.local.

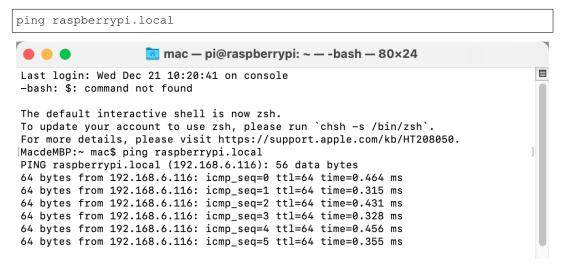

As shown above, you can see the Raspberry Pi's IP address after it has been connected to the network.

- If terminal prompts Ping request could not find host pi.local. Please check the name and try again. Please follow the prompts to make sure the host-name you fill in is correct.
- Still can't get the IP? Check your network or WiFi configuration on the Raspberry Pi.
- 2. Type in ssh <username>@<hostname>.local (or ssh <username>@<IP address>).

```
ssh pi@raspberrypi.local
```

**Note:** If a prompt appears The term 'ssh' is not recognized as the name of a cmdlet....

It means your system is too old and does not have ssh tools pre-installed, you need to manually *Install OpenSSH via Powershell*.

Or use a third party tool like *PuTTY*.

3. The following message will be displayed only when you log in for the first time, so enter yes.

4. Input the password you set before. (Mine is raspberry.)

**Note:** When you input the password, the characters do not display on window accordingly, which is normal. What you need is to input the correct password.

5. We now get the Raspberry Pi connected and are ready to go to the nextstep.

```
mac — pi@raspberrypi: ~ — -bash — 80×24

[pi@raspberrypi.local's password:
Linux raspberrypi 5.15.61-v7l+ #1579 SMP Fri Aug 26 11:13:03 BST 2022 armv7l

The programs included with the Debian GNU/Linux system are free software; the exact distribution terms for each program are described in the individual files in /usr/share/doc/*/copyright.

Debian GNU/Linux comes with ABSOLUTELY NO WARRANTY, to the extent permitted by applicable law.
Last login: Tue Dec 20 10:35:25 2022

pi@raspberrypi:~ $
```

#### 2.1.4 Enable I2C and Camera Interface

Here we are using the Raspberry Pi's I2C and Camera interfaces, but by default they are disabled, so we need to enable them first.

1. Input the following command:

```
sudo raspi-config
```

2. Choose **3 Interfacing Options** by press the down arrow key on your keyboard, then press the **Enter** key.

3. Then **P5 I2C**.

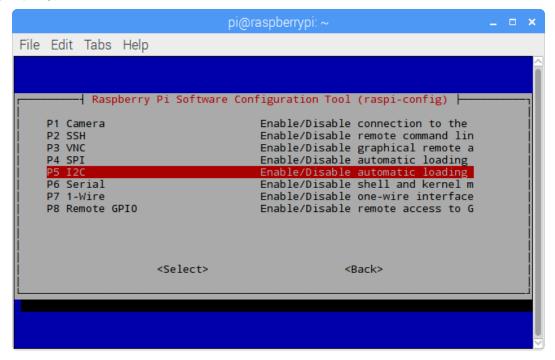

4. Use the arrow keys on the keyboard to select **<Yes> -> <OK>** to complete the setup of the I2C.

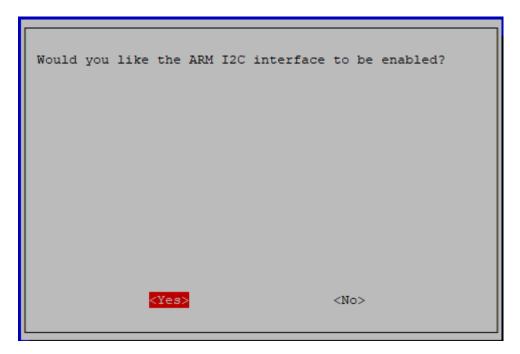

5. Go to 3 Interfacing Options again and select P1 Camera.

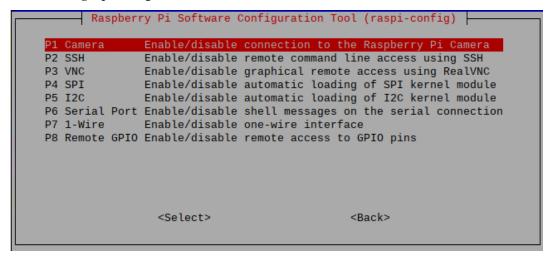

6. Again select **<Yes> -> <OK>** to complete the setup.

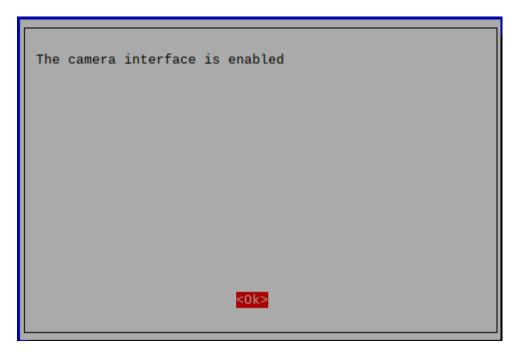

7. After you select **<Finish>**, a pop-up will remind you that you need to reboot for the settings to take effect, select **<Yes>**.

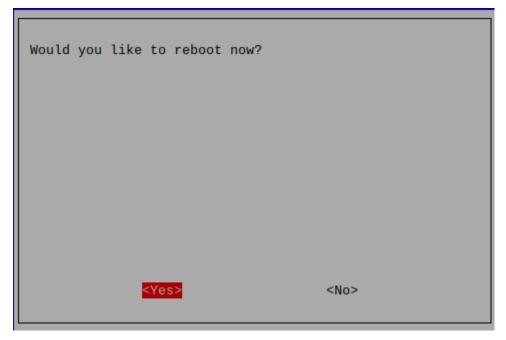

# 2.1.5 Download and Run the Code

# **Download the Code Install Libraries**

We can download the files by using git clone in the command line.

```
cd /home/pi/
git clone https://github.com/sunfounder/pan-tilt-hat.git
cd pan-tilt-hat
sudo python3 install.py
```

**Note:** Running install.py will download some necessary components. You may fail to download due to network problems. You may need to download again at this time.

# Run servo\_zeroing.py

Run the servo\_zeroing.py in the examples/ folder.

```
cd /home/pi/pan-tilt-hat/examples
sudo python3 servo_zeroing.py
```

To make sure you can see that the servo has been set to  $0^{\circ}$ , you can insert a rocker arm in the servo shaft first and then turn the servo to another angle.

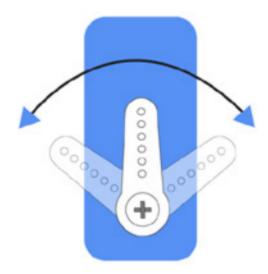

Now follow the diagram below and insert the servo to the 12/13 position.

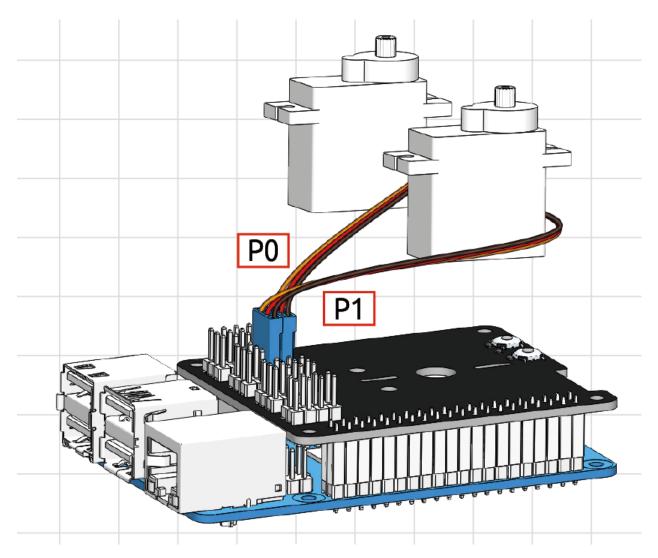

Now if the servo arm shifts and stops at a specific position, the function will take effect. If it is not, please check the insertion direction of the servo cable and re-run the code.

After the assembly is complete, you can try to run the projects below.

# 2.2 Take Photo

This is the first python example of Pan-tilt HAT. Here you can use Pan-tilt HAT to take a photo and store it in /home/pi/Pictures/vilib/.

#### Run the Code

```
cd /home/pi/pan-tilt-hat/examples
sudo python3 take_photo.py
```

After the program runs: 1. You can enter http://<Your Raspberry Pi IP>:9000/mjpg in the browser (such as chrome) to view the viewfinder screen. 2. Type q in Terminal and press Enter to take a photo.

# View the Image

After the code runs, the terminal will display the following prompt:

```
No desktop !

* Serving Flask app "vilib.vilib" (lazy loading)

* Environment: production

WARNING: Do not use the development server in a production environment.

Use a production WSGI server instead.

* Debug mode: off

* Running on http://0.0.0.0:9000/ (Press CTRL+C to quit)
```

Then you can enter http://<your IP>:9000/mjpg in the browser to view the video screen. such as: http://192.168.18.113:9000/mjpg

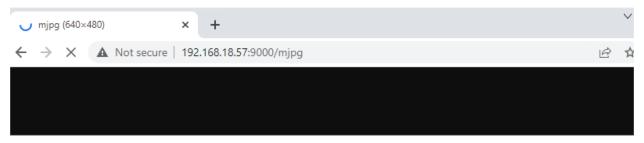

#### Code

```
#!/usr/bin/env python3
from vilib import Vilib
import time
manual = '''
Press keys on keyboard to record value!
   Q: photo shoot
   G: Quit
1.1.1
def main():
   path = "/home/pi/Pictures/vilib/"
   Vilib.camera_start(vflip=True, hflip=True)
   Vilib.display(local=True, web=True)
   time.sleep(2)
   print (manual)
   while True:
        try:
            key = input().lower()
            if key == "q":
                _time = time.strftime("%y-%m-%d_%H-%M-%S", time.localtime())
                Vilib.take_photo(photo_name=str(_time),path=path)
                print("The photo save as %s%s.jpg"%(path,_time))
            elif key == "g" :
                Vilib.camera_close()
                break
        except KeyboardInterrupt:
            Vilib.camera_close()
            break
if __name__ == "__main__":
    main()
```

2.2. Take Photo 39

#### How it works?

The content involved in this article is exactly the basic function of the vilib library. We have already installed this library in *Download and Run the Code*.

What you need to focus on is the following:

```
from vilib import Vilib
```

All functions related to computer vision are encapsulated in this library.

```
Vilib.camera_start(vflip=True, hflip=True)
```

Let the camera module enter the working state. If you modify the two parameters of this function to False, the screen will be flipped horizontally/vertically.

```
Vilib.camera_close()
```

Stop the camera module.

```
Vilib.display(local=True, web=True)
```

Allows you to see the picture taken by the camera module. \* Its parameter local=True is used to open the viewfinder in the Raspberry Pi desktop, which is suitable for *Remote Desktop* or the situation where a screen is provided for the Raspberry Pi. \* The parameter web=True allows you to view the image through the browser, which is the method suggested in this article. It is suitable for the situation where your PC and Raspberry Pi are connected to the same local area network.

```
Vilib.take_photo(photo_name=str(_time),path=path)
```

As the name suggests, this function takes pictures. The first parameter is the name of the generated image file, and the second parameter is the path where the file is located. They can all be customized.

Please see the next chapter for how to move and view the photos you have taken.

# 2.3 Check Photos

An easy way is to use *Filezilla Software* to drag and drop the photo files to the PC. However, its viewing experience is not very good. We recommend that you use Samba to turn the picture folder into an album that can be used in the local area network.

#### **Install Samba**

1. Run the command to set up Samba service.

```
sudo apt-get update
sudo apt-get install samba samba-common-bin
```

2. Configure Samba typing.

```
sudo nano /etc/samba/smb.conf
```

Note: Press ctrl+o to save what you modify in nano editor, ctrl+x to to exit.

Input the following content at the end of the file:

```
[share]
path = /home/pi/Pictures/ #This is your album path.
valid users = pi
browseable = yes
public = yes
writable = yes
```

#### 3. Restart Samba service.

```
sudo service smbd restart
```

#### 4. Add sharing account.

```
sudo smbpasswd -a pi
```

Note: A sharing account "pi" is created and you need to set your passcode.

#### **Mount Photo Album to Windows**

Under This PC, click Map network drive.

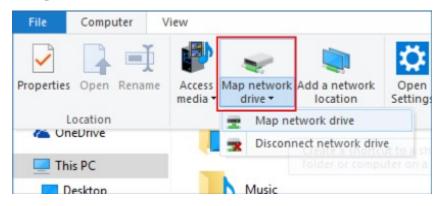

Type \\hostname or IP address\the name of the shared files in the path bar.

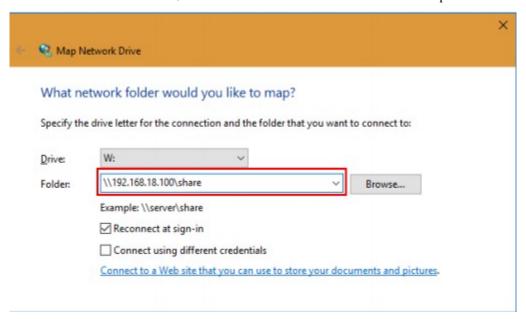

2.3. Check Photos 41

Type in the username and the password. Click OK button, and you can access the shared files.

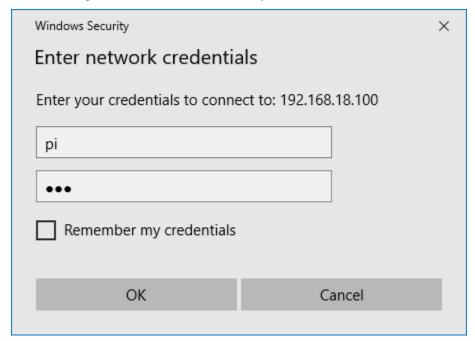

The album will appear as a new volume under this PC.

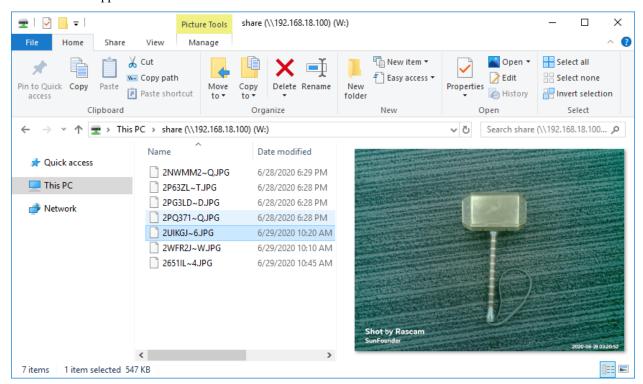

# Mount Photo album to iOS

The system newer than **iOS 13.0** can directly mount storage in Files. The older versions of iOS can use APPs like DS File.

1. Open Files.

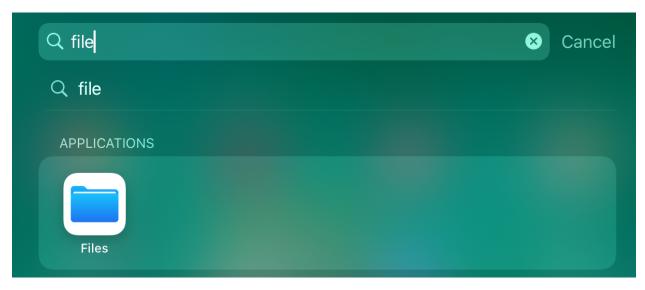

2. Tap Connect to Server in Menu.

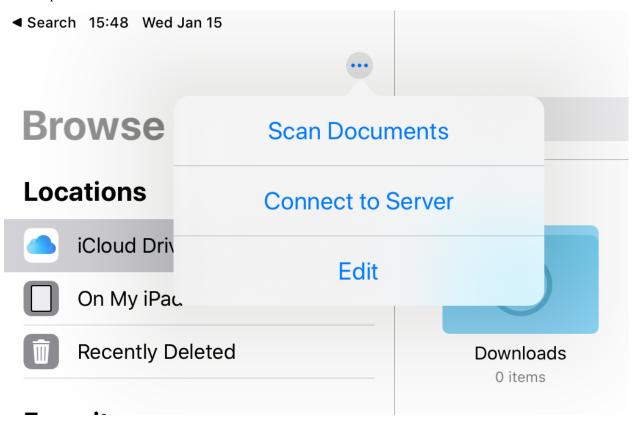

3. Enter your Rascam IP address.

2.3. Check Photos 43

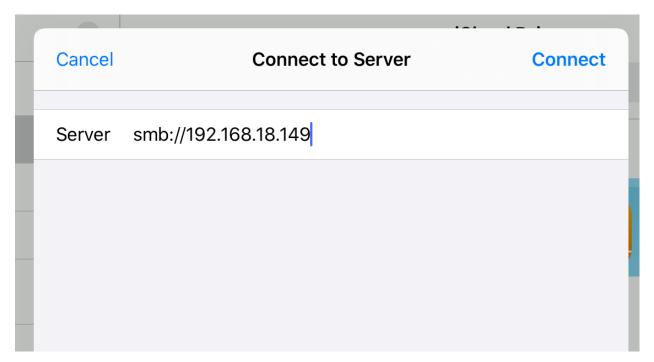

4. Log in.

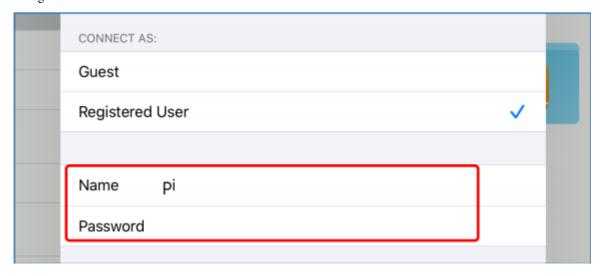

5. Now, you can directly access the photo album in File.

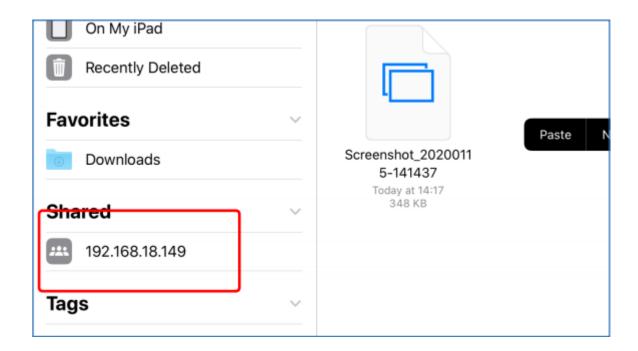

# 2.4 Continuous Shooting

This example allows us to use the pan-tilt for shooting/continuous shooting more conveniently.

By the way, a large number of still photos captured in continuous shooting can be used as frames to synthesize videos. This usage will be later in the chapter *Time Lapse Photography*.

Here you will use two windows at the same time: \* One is Terminal, where you will enter wasd to control the camera orientation, enter q to shoot, and enter g to exit shooting. If the program has not been terminated after exiting the shooting, please press ctrl+c.

• Another is the web interface, after the program runs, you will need to enter http://<Your Raspberry Pi IP>:9000/mjpg in the PC browser (such as chrome) to view the viewfinder screen.

## Run the Code

```
cd /home/pi/pan-tilt-hat/examples
sudo python3 continuous_shooting.py
```

# View the Image

After the code runs, the terminal will display the following prompt:

```
No desktop!

* Serving Flask app "vilib.vilib" (lazy loading)

* Environment: production

WARNING: Do not use the development server in a production environment.

Use a production WSGI server instead.

* Debug mode: off

* Running on http://0.0.0.0:9000/ (Press CTRL+C to quit)
```

Then you can enter http://<your IP>:9000/mjpg in the browser to view the video screen. such as: http://192.168.18.113:9000/mjpg

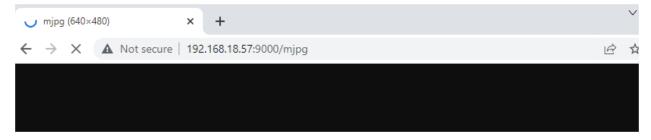

#### Code

46

```
#!/usr/bin/env python3
from time import sleep, strftime, localtime
from vilib import Vilib
import sys
sys.path.append('./')
from servo import Servo
import tty
import termios
def readchar():
   fd = sys.stdin.fileno()
   old_settings = termios.tcgetattr(fd)
   try:
        tty.setraw(sys.stdin.fileno())
        ch = sys.stdin.read(1)
   finally:
       termios.tcsetattr(fd, termios.TCSADRAIN, old_settings)
   return ch
manual = '''
Press keys on keyboard to record value!
   W: up
   A: left
   S: down
   D: right
   Q: continuous_shooting
   G: Quit
1.1.1
# region servos init
pan = Servo(pin=13, min_angle=-90, max_angle=90) # pan_servo_pin (BCM)
tilt = Servo(pin=12, min_angle=-90, max_angle=30) # be careful to limit the angle of_
→the steering gear
panAngle = 0
tiltAngle = 0
pan.set_angle(panAngle)
tilt.set_angle(tiltAngle)
#endregion init
# region servo control
def limit(x,min,max):
   if x > max:
       return max
    elif x < min:</pre>
        return min
```

```
else:
        return x
def servo_control(key):
    global panAngle,tiltAngle
    if key == 'w':
        tiltAngle -= 1
        tiltAngle = limit(tiltAngle, -90, 30)
        tilt.set_angle(tiltAngle)
    if key == 's':
        tiltAngle += 1
        tiltAngle = limit(tiltAngle, -90, 30)
        tilt.set_angle(tiltAngle)
    if key == 'a':
        panAngle += 1
        panAngle = limit(panAngle, -90, 90)
        pan.set_angle(panAngle)
    if key == 'd':
        panAngle -= 1
        panAngle = limit(panAngle, -90, 90)
        pan.set_angle(panAngle)
# endregion
# continuous shooting
def continuous_shooting(path,interval_ms:int=50,number=10):
   print("continuous_shooting .. ")
   path=path+'/'+strftime("%Y-%m-%d-%H.%M.%S", localtime())
   for i in range(number):
        Vilib.take_photo(photo_name='%03d'%i,path=path)
        print("take_photo: %s"%i)
        sleep(interval_ms/1000)
    print("continuous_shooting done, the pictures save as %s"%path)
    sleep(0.2)
def main():
   Vilib.camera_start(vflip=True, hflip=True)
   Vilib.display(local=True, web=True)
   path = "/home/pi/Pictures/vilib/continuous_shooting"
   print (manual)
   while True:
        key = readchar().lower()
        servo_control(key)
        if key == 'q':
            continuous_shooting(path,interval_ms=50,number=10)
        elif key == 'g':
            Vilib.camera_close()
            break
        sleep(0.01)
if __name__ == "__main__":
   main()
```

#### How it works?

The code in this article looks slightly complicated, we can split it into three parts:

- · Keyboard input
- · Servo control
- · Take photos
- 1. First, let's look at the keyboard control part, which includes the following parts:

```
import sys
import tty
import termios
def readchar():
   fd = sys.stdin.fileno()
   old_settings = termios.tcgetattr(fd)
        tty.setraw(sys.stdin.fileno())
        ch = sys.stdin.read(1)
    finally:
        termios.tcsetattr(fd, termios.TCSADRAIN, old_settings)
   return ch
def main():
   while True:
       key = readchar().lower()
       sleep(0.1)
if __name__ == "__main__":
   main()
```

Its function is to make the terminal can obtain the keyboard input value in real time (without pressing enter), which is more convenient for practical operation.

2. Secondly, let's look at the steering gear control part, which consists of the following code:

```
from time import sleep, strftime, localtime
from servo import Servo
### The readchar part is omitted here ###
# region servos init
pan = Servo(pin=13, min_angle=-90, max_angle=90) # pan_servo_pin (BCM)
tilt = Servo(pin=12, min_angle=-90, max_angle=30) # be careful to limit_
→the angle of the steering gear
panAngle = 0
tiltAngle = 0
pan.set_angle(panAngle)
tilt.set_angle(tiltAngle)
#endregion init
# region servo control
def limit(x,min,max):
    if x > max:
        return max
    elif x < min:</pre>
```

```
return min
   else:
        return x
def servo_control(key):
   global panAngle,tiltAngle
   if key == 'w':
        tiltAngle -= 1
        tiltAngle = limit(tiltAngle, -90, 30)
       tilt.set_angle(tiltAngle)
   if key == 's':
        tiltAngle += 1
        tiltAngle = limit(tiltAngle, -90, 30)
        tilt.set_angle(tiltAngle)
   if kev == 'a':
        panAngle += 1
        panAngle = limit(panAngle, -90, 90)
        pan.set_angle(panAngle)
    if key == 'd':
        panAngle -= 1
        panAngle = limit(panAngle, -90, 90)
        pan.set_angle(panAngle)
# endregion
def main():
   while True:
       key = readchar().lower()
        servo_control(key)
if __name__ == "__main__":
   main()
```

It seems to be a little bit more complicated, but after careful observation, you will find that most of this is the initialization and restriction of the position of the steering gear, which can be perfected according to personal preferences. Its main core is nothing more than the following lines:

```
from time import sleep, strftime, localtime
from servo import Servo

### The readchar part is omitted here ###

# region servos init
pan = Servo(pin=13, min_angle=-90, max_angle=90) # pan_servo_pin (BCM)
tilt = Servo(pin=12, min_angle=-90, max_angle=30) # be careful to limit_
the angle of the steering gear
panAngle = 0
tiltAngle = 0
pan.set_angle(panAngle)
tilt.set_angle(tiltAngle)
#endregion init
```

- And tilt = Servo (pin=12, min\_angle=-90, max\_angle=30) is used to init the servo object. Here, the servo connected to 12 is declared as an object named tilt.
- As for tilt.set\_angle (tiltAngle), it directly controls the tiltServo, which is the angle

of the servo connected to 12.

3. Finally, let's take a look at the photo section, which is roughly similar to *Take Photo*, but with the addition of continuous shooting.

```
from time import sleep, strftime, localtime
from vilib import Vilib
### The readchar part & servo part is omitted here ###
# continuous shooting
def continuous_shooting(path,interval_ms:int=50,number=10):
   print("continuous_shooting .. ")
   path=path+'/'+strftime("%Y-%m-%d-%H.%M.%S", localtime())
   for i in range(number):
        Vilib.take_photo(photo_name='%03d'%i,path=path)
        print("take_photo: %s"%i)
        sleep(interval_ms/1000)
   print("continuous_shooting done, the pictures save as %s"%path)
   sleep(0.2)
def main():
   Vilib.camera_start(vflip=True, hflip=True)
   Vilib.display(local=True, web=True)
   path = "/home/pi/Pictures/continuous_shooting"
   while True:
        key = readchar().lower()
        #servo_control(key)
        if key == 'q':
            continuous_shooting(path,interval_ms=50,number=10)
        if key == 'g':
           Vilib.camera_close()
           break
        sleep(0.1)
if __name__ == "__main__":
   main()
```

We have written a function continuous\_shooting(path,interval\_ms=50, number=10), whose function is to execute a for loop and execute Vilib.take\_photo() to achieve continuous shooting.

The photos produced by continuous shooting will be stored in a newly created folder, and the folder will be named according to the current time. Here you may be curious about the time-related functions strftime() and localtime(), then please see Time-Python Docs.

# 2.5 Time Lapse Photography

Some things happen too slowly for us to perceive, such as the legend of the flow of people, sunrise and sunset, and the blooming of flower buds. Time-lapse photography allows you to see these exciting things clearly.

You will use two windows at the same time in this project: One is Terminal, where you will enter wasd to control the camera orientation, enter q to record, then enter e to stop, and enter g to exit shooting. If the program has not been terminated after exiting the shooting, please press ctrl+c. Another browser interface, after the program runs, you will need to enter http://<Your Raspberry Pi IP>:9000/mjpg in the PC browser (such as chrome) to view the screen.

#### Run the Code

```
cd /home/pi/pan-tilt-hat/examples
sudo python3 time_lapse_photography
```

#### View the Image

After the code runs, the terminal will display the following prompt:

```
No desktop!

* Serving Flask app "vilib.vilib" (lazy loading)

* Environment: production

WARNING: Do not use the development server in a production environment.

Use a production WSGI server instead.

* Debug mode: off

* Running on http://0.0.0.0:9000/ (Press CTRL+C to quit)
```

Then you can enter http://<your IP>:9000/mjpg in the browser to view the video screen. such as: http://192.168.18.113:9000/mjpg

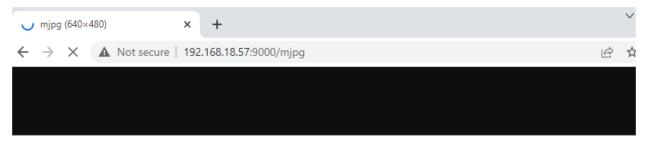

#### Code

```
#!/usr/bin/env python3
'''
    Time-lapse photography based on the Raspistill command
'''
from time import time, sleep, strftime, localtime
from vilib import Vilib
import os
import sys
sys.path.append('./')
from servo import Servo
# import readchar
import cv2
import threading
import tty
import termios
```

```
def readchar():
   fd = sys.stdin.fileno()
    old_settings = termios.tcgetattr(fd)
        tty.setraw(sys.stdin.fileno())
        ch = sys.stdin.read(1)
    finally:
       termios.tcsetattr(fd, termios.TCSADRAIN, old_settings)
    return ch
manual = '''
Press keys on keyboard to record value!
   W: up
   A: left
   S: right
   D: down
    Q: start Time-lapse photography
   E: stop
   G: Quit
1.1.1
# endregion
# region servos init
pan = Servo(pin=13, min_angle=-90, max_angle=90) # pan_servo_pin (BCM)
tilt = Servo(pin=12, min_angle=-90, max_angle=30) # be careful to limit the angle of_
→the steering gear
panAngle = 0
tiltAngle = 0
pan.set_angle(panAngle)
tilt.set_angle(tiltAngle)
#endregion init
# # check dir
def check_dir(dir):
    if not os.path.exists(dir):
            os.makedirs(dir)
        except Exception as e:
            print(e)
# region servo control
def limit(x, min, max):
    if x > max:
        return max
    elif x < min:</pre>
        return min
    else:
       return x
def servo_control(key):
    global panAngle,tiltAngle
    if key == 'w':
        tiltAngle -= 1
```

```
tiltAngle = limit(tiltAngle, -90, 30)
        tilt.set_angle(tiltAngle)
    if key == 's':
        tiltAngle += 1
        tiltAngle = limit(tiltAngle, -90, 30)
        tilt.set_angle(tiltAngle)
    if key == 'a':
        panAngle += 1
        panAngle = limit(panAngle, -90, 90)
        pan.set_angle(panAngle)
    if key == 'd':
        panAngle -= 1
        panAngle = limit(panAngle, -90, 90)
        pan.set_angle(panAngle)
# endregion servo control
# Video synthesis
def video_synthesis(name:str,output:str,path:str,fps=30,format='.jpg',datetime=False):
   print('\nprocessing video, please wait ....')
    # video parameter
    fourcc = cv2.VideoWriter_fourcc(*'XVID')
   out = cv2.VideoWriter(path+'/'+name+'.avi', fourcc, fps, (640,480))
   width = 640
   height = 480
    # traverse
    for root, dirs, files in os.walk(output):
        print('%s pictures need to be processed ...'%len(files))
        files = sorted(files)
        for file in files:
            # print('Format:',os.path.splitext(file)[1])
            if os.path.splitext(file)[1] == format:
                # imread
                frame = cv2.imread(output+'/'+file)
                # add datetime watermark
                if datetime == True:
                    # print('name:',os.path.splitext(file)[1])
                    time = os.path.splitext(file)[0].split('-')
                    year = time[0]
                    month = time[1]
                    day = time[2]
                    hour = time[3]
                    minute = time[4]
                    second = time[5]
                    frame = cv2.putText(frame,
                                         '%s.%s.%s %s:%s:%s'% (year, month, day, hour,
→minute, second),
                                         (width -180, height -25),
                                         cv2.FONT_HERSHEY_SIMPLEX, 0.5,
                                         (255, 255, 255),
                                         1.
                                        cv2.LINE_AA) # anti-aliasing
                # write video
```

```
out.write(frame)
    # release the VideoWriter object
   out.release()
    # remove photos cache
    os.system('sudo rm -r %s'%output)
   print('\nDone.The video save as %s/%s'% (path, name))
# keyboard scan thread
key = None
breakout_flag=False
def keyboard_scan():
   global key
   while True:
        kev = None
        key = readchar().lower()
        sleep(0.01)
        if breakout_flag==True:
            break
# continuous_shooting
def continuous_shooting(path, interval_s=3, duration_s=3600):
   print('\nStart time-lapse photography, press the "e" key to stop')
    start_time = time()
   node_time = start_time
   while True:
        if time()-node_time > interval_s:
            node_time = time()
            Vilib.take_photo(photo_name=strftime("%Y-%m-%d-%H-%M-%S", localtime()),
→path=path)
        if key == 'e' or time()-start_time > duration_s:
            break
        sleep(0.01) # second
# main
def main():
    global key
   Vilib.camera_start(vflip=True, hflip=True)
   Vilib.display(local=True, web=True)
   sleep(2)
   print (manual)
   sleep(0.2)
   t = threading.Thread(target=keyboard_scan)
   t.setDaemon(True)
   t.start()
   path = "/home/pi/Videos/vilib/time_lapse"
   check_dir(path)
    while True:
```

```
servo_control(key)
        # time-lapse photography
        if key == 'q':
            # check path
            output = path+'/'+strftime("%Y-%m-%d-%H-%M-%S", localtime())
            check_dir(output)
            # take a picture every 3 seconds for 3600 seconds
            continuous_shooting(output, interval_s=3, duration_s=3600)
            # video_synthesis
            name=strftime("%Y-%m-%d-%H-%M-%S", localtime())
            video_synthesis(name=name,
                            output=output,
                            path=path,
                            fps=30,
                            format='.jpg',
                            datetime=True)
        # esc
        if key == 'q':
            Vilib.camera_close()
            global breakout_flag
           breakout_flag=True
            sleep(0.1)
           print('The program ends, please press CTRL+C to exit.')
           break
        sleep(0.01)
if name == " main ":
   main()
```

## How it works?

Similar to Continuous Shooting, this example also needs to be split for analysis. It includes the following parts:

- · Servo control
- · Key input
- · Path management
- · Shooting
- · Video synthesis
- 1. Servo Control: It is exactly the same as Continuous Shooting, no need to repeat it.
- 2. **Key input**: Its implementation is consistent with Continuous Shooting (ie readchar()), but it is called by a separate thread. We extract the relevant code separately, as follows:

```
Time-lapse photography based on the Raspistill command

from time import sleep,

import sys
import tty
import termios
import threading
```

```
# region read keyboard
def readchar():
   pass
# keyboard scan thread
key = None
breakout_flag=False
def keyboard_scan():
   global key
   while True:
       key = None
        key = readchar().lower()
        sleep(0.01)
        if breakout_flag==True:
           break
# main
def main():
   t = threading.Thread(target=keyboard_scan)
   t.setDaemon(True)
   t.start()
   while True:
        # esc
        if key == 'q':
            global breakout_flag
            breakout_flag=True
            sleep(0.1)
            print('The program ends, please press CTRL+C to exit.')
            break
        sleep(0.01)
if __name__ == "__main__":
   main()
```

Simply put, the t = threading. Thread(target=keyboard\_scan) line of the main function generates a thread and calls the keyboard\_scan() function. This function calls readchar() in a loop until the breakout\_flag ends after being modified.

For details on the use of threads, please refer to Threading - Python Docs.

3. **Route Management**: Used to ensure that the file read and write path during shooting is correct. It includes the following:

```
import os

# # check dir
def check_dir(dir):
    if not os.path.exists(dir):
        try:
        os.makedirs(dir)
    except Exception as e:
        print(e)

# main
(continues on next page)
```

```
def main():
    path = "/home/pi/Videos/vilib/time_lapse"
    check_dir(path)

while True:
    if key == 'q':
        #check path
        output = path+'/'+strftime("%Y-%m-%d-%H-%M-%S", localtime())
        check_dir(output)

        # take_photo
        # video_synthesis

if __name__ == "__main__":
    main()
```

The target directory for our output videos is path. And generating video requires a large number of temporary still photos, which are stored in output. The function of check\_dir() is to check whether the target folder exists, and create it if it does not exist.

An os library is imported here, which allows python to use related functions of the operating system. Such as reading and writing files, creating files and directories, and manipulate paths. For details, please see OS - Python Docs.

4. **Shooting**: Similar to *Continuous Shooting*, the difference is that instead of writing a specific number of photos, you manually press e to stop. This is achieved because the keyboard input is separated from the main program and runs on the thread separately.

```
from time import time, sleep, strftime, localtime
from vilib import Vilib
# continuous_shooting
def continuous_shooting(path, interval_s=3, duration_s=3600):
   print('\nStart time-lapse photography, press the "e" key to stop')
   start_time = time()
   node_time = start_time
   while True:
        if time()-node_time > interval_s:
            node_time = time()
            Vilib.take_photo(photo_name=strftime("%Y-%m-%d-%H-%M-%S",_
→localtime()),path=path)
        if key == 'e' or time()-start_time > duration_s:
            break
        sleep(0.01) # second
# main
def main():
   Vilib.camera_start(vflip=True, hflip=True)
   Vilib.display(local=True, web=True)
   while True:
        # time-lapse photography
```

```
if key == 'q':
    #check path

# take a picture every 3 seconds for 3600 seconds
    continuous_shooting(output, interval_s=3, duration_s=3600)

# video_synthesis

# esc
if key == 'g':
    Vilib.camera_close()
    break
    sleep(0.01)

if __name__ == "__main__":
    main()
```

5. **Video synthesis**: It uses the photos stored in the output path as frames, and generates a video output to the path.

```
from time import time, sleep, strftime, localtime
from vilib import Vilib
import cv2
import os
# Video synthesis
def video_synthesis(name:str,output:str,path:str,fps=30,format='.jpg',
→datetime=False):
   print('\nprocessing video, please wait ....')
   # video parameter
   fourcc = cv2.VideoWriter_fourcc(*'XVID')
   out = cv2.VideoWriter(path+'/'+name+'.avi', fourcc, fps, (640,480))
   width = 640
   height = 480
    # traverse
   for root, dirs, files in os.walk(output):
        print('%s pictures need to be processed ...'%len(files))
        files = sorted(files)
        for file in files:
            # print('Format:',os.path.splitext(file)[1])
            if os.path.splitext(file)[1] == format:
                # imread
                frame = cv2.imread(output+'/'+file)
                # add datetime watermark
                if datetime == True:
                    # print('name:',os.path.splitext(file)[1])
                    time = os.path.splitext(file)[0].split('-')
                    year = time[0]
                    month = time[1]
                    day = time[2]
                    hour = time[3]
                    minute = time[4]
```

```
second = time[5]
                    frame = cv2.putText(frame,
                                         '%s.%s.%s %s:%s:%s'%(year, month,
→day, hour, minute, second),
                                         (width -180, height -25),
                                         cv2.FONT_HERSHEY_SIMPLEX, 0.5,
                                         (255, 255, 255),
                                         1,
                                         cv2.LINE_AA) # anti-aliasing
                # write video
                out.write(frame)
    # release the VideoWriter object
   out.release()
    # remove photos cache
   os.system('sudo rm -r %s'%output)
   print('\nDone.The video save as %s/%s'%(path, name))
# main
def main()
   while True:
        if key == 'q':
            #check path
            # take_photo
            # video_synthesis
            name=strftime("%Y-%m-%d-%H-%M-%S", localtime())
            video_synthesis (name=name,
                             output=output,
                             path=path,
                             fps=30,
                             format='.jpg',
                             datetime=True)
if __name__ == "__main__":
   main()
```

Here, the video writer object is initialized first. The code show as below:

```
fourcc = cv2.VideoWriter_fourcc(*'XVID')
out = cv2.VideoWriter(output+'/'+name, fourcc, fps, (640,480))
```

This module is derived from OpenCV, please refer to VideoWriter-OpenCV Docs for details.

Then, loop through each frame to form a video:

After the video is processed, release the VideoWriter.

```
# release the VideoWriter object
out.release()
```

Finally delete the input folder. Of course, if you have enough space, comment out this line of code to keep the original picture.

```
# remove photos cache
os.system('sudo rm -r %s'%output)
print('\nDone.The video save as %s/%s'%(path,name))
```

# 2.6 Record Video

This example allows us to record a video.

Here you will use two windows at the same time: One is Terminal, you can type wasd here to control the orientation of the camera, type q to record/pause/continue recording, type e to stop recording, and type g to exit shooting. If the program has not been terminated after exiting the shooting, please type <code>ctrl+c</code>. Another browser interface, after the program runs, you will need to enter <code>http://<Your Raspberry Pi IP>:9000/mjpg</code> in the PC browser (such as chrome) to view the viewfinder screen.

#### Run the Code

```
cd /home/pi/pan-tilt-hat/examples
sudo python3 record_video.py
```

#### View the Image

After the code runs, the terminal will display the following prompt:

```
No desktop !

* Serving Flask app "vilib.vilib" (lazy loading)

* Environment: production

WARNING: Do not use the development server in a production environment.

Use a production WSGI server instead.

* Debug mode: off

* Running on http://0.0.0.0:9000/ (Press CTRL+C to quit)
```

Then you can enter http://<your IP>:9000/mjpg in the browser to view the video screen. such as: http://192.168.18.113:9000/mjpg

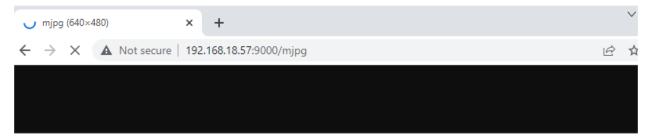

#### Code

```
#!/usr/bin/env python3
from time import sleep, strftime, localtime
from vilib import Vilib
import sys
sys.path.append('./')
from servo import Servo
import tty
import termios
def readchar():
   fd = sys.stdin.fileno()
   old_settings = termios.tcgetattr(fd)
   try:
        tty.setraw(sys.stdin.fileno())
        ch = sys.stdin.read(1)
    finally:
        termios.tcsetattr(fd, termios.TCSADRAIN, old_settings)
manual = '''
Press keys on keyboard to record value!
   W: up
   A: left
   S: right
   Q: record/pause/continue
   E: stop
   G: Quit
1.1.1
# region init
pan = Servo(pin=13, min_angle=-90, max_angle=90) # pan_servo_pin (BCM)
tilt = Servo(pin=12, min_angle=-90, max_angle=30) # be careful to limit the angle of_
→the steering gear
panAngle = 0
tiltAngle = 0
pan.set_angle(panAngle)
tilt.set_angle(tiltAngle)
Vilib.rec_video_set["path"] = "/home/pi/Videos/vilib/" # set path
vname = None
rec_flag = 'stop' # start, pause, stop
#endregion init
```

(continues on next page)

2.6. Record Video 61

```
# rec control
def rec_control(key):
   global rec_flag, vname
    # start,pause
   if key == 'q':
        key = None
        if rec_flag == 'stop':
           rec_flag = 'start'
            # set name
            vname = strftime("%Y-%m-%d-%H.%M.%S", localtime())
            Vilib.rec_video_set["name"] = vname
            # start record
            Vilib.rec_video_run()
            Vilib.rec_video_start()
            print('rec start ...')
        elif rec_flag == 'start':
            rec_flag = 'pause'
            Vilib.rec_video_pause()
            print('pause')
        elif rec_flag == 'pause':
            rec_flag = 'start'
            Vilib.rec_video_start()
            print('continue')
    # stop
    elif key == 'e' and rec_flag != 'stop':
        kev = None
        rec_flag = 'stop'
        Vilib.rec_video_stop()
        print("The video saved as %s%s.avi"%(Vilib.rec_video_set["path"], vname), end='\
# region servo control
def limit(x,min,max):
   if x > max:
       return max
    elif x < min:</pre>
        return min
    else:
        return x
def servo_control(key):
   global panAngle,tiltAngle
    if key == 'w':
        tiltAngle -= 1
        tiltAngle = limit(tiltAngle, -90, 30)
        tilt.set_angle(tiltAngle)
    if key == 's':
        tiltAngle += 1
        tiltAngle = limit(tiltAngle, -90, 30)
        tilt.set_angle(tiltAngle)
    if key == 'a':
        panAngle += 1
        panAngle = limit(panAngle, -90, 90)
        pan.set_angle(panAngle)
    if key == 'd':
```

```
panAngle -= 1
        panAngle = limit(panAngle, -90, 90)
        pan.set_angle(panAngle)
# endregion servo control
def main():
   Vilib.camera_start(vflip=True, hflip=True)
   Vilib.display(local=True, web=True)
   sleep(2)
   print (manual)
   while True:
       key = readchar().lower()
        # rec control
       rec_control(key)
        # servo control
        servo_control(key)
        # esc
        if key == 'q':
            Vilib.camera_close()
            break
        sleep(0.1)
if __name__ == "__main__":
   main()
```

#### How it works?

This article can be divided into three parts to analyze:

- · Keyboard input
- · Servo control
- · Record video

The first two parts are consistent with *Continuous Shooting*. The record video function code is as follows:

```
from time import sleep, strftime, localtime
from vilib import Vilib

# region init
Vilib.rec_video_set["path"] = "/home/pi/Videos/vilib/" # set path
vname = None
rec_flag = 'stop' # start, pause, stop
# endregion init

# rec control
def rec_control(key):
    global rec_flag, vname

# start, pause
    if key == 'q':
        key = None
        if rec_flag == 'stop':
```

(continues on next page)

2.6. Record Video 63

```
rec_flag = 'start'
            # set name
            vname = strftime("%Y-%m-%d-%H.%M.%S", localtime())
           Vilib.rec_video_set["name"] = vname
            # start record
           Vilib.rec_video_run()
           Vilib.rec_video_start()
           print('rec start ...')
        elif rec_flag == 'start':
           rec_flag = 'pause'
           Vilib.rec_video_pause()
           print('pause')
        elif rec_flag == 'pause':
           rec_flag = 'start'
           Vilib.rec_video_start()
           print('continue')
    # stop
    elif key == 'e' and rec_flag != 'stop':
        key = None
        rec_flag = 'stop'
       Vilib.rec_video_stop()
       print("The video saved as %s%s.avi"%(Vilib.rec_video_set["path"], vname), end='\
def main():
   Vilib.camera_start(vflip=True, hflip=True)
   Vilib.display(local=True, web=True)
   while True:
       key = readchar().lower()
        # rec control
       rec_control(key)
        # servo control
        # esc
        if key == 'q':
           Vilib.camera_close()
if __name__ == "__main__":
   main()
```

Parameters related to recording include the following:

- Vilib.rec\_video\_set["path"] The address where the video is saved
- Vilib.rec\_video\_set["name"] The name of the saved video

Functions related to recording include the following:

- Vilib.rec\_video\_run() Start recording
- Vilib.rec\_video\_pause() Pause recording
- Vilib.rec\_video\_start() Continue recording
- Vilib.rec\_video\_stop() Stop recording

# 2.7 Panorama

A panorama is a wide-angle view or representation of the physical space, which is composed of multiple standard photos stitched together to bring a visual wonder with a field of view far beyond the human eye.

In this article, you will use the slow rotation of the pan-tilt to obtain multiple photos to combine a long panorama picture.

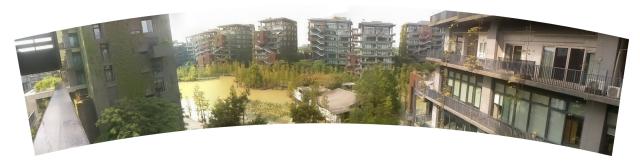

#### Run the Code

```
cd /home/pi/pan-tilt-hat/examples
sudo python3 panorama.py
```

#### View the Image

After the code runs, the terminal will display the following prompt:

```
No desktop !

* Serving Flask app "vilib.vilib" (lazy loading)

* Environment: production

WARNING: Do not use the development server in a production environment.

Use a production WSGI server instead.

* Debug mode: off

* Running on http://0.0.0.0:9000/ (Press CTRL+C to quit)
```

Then you can enter http://<your IP>:9000/mjpg in the browser to view the video screen. such as: http://192.168.18.113:9000/mjpg

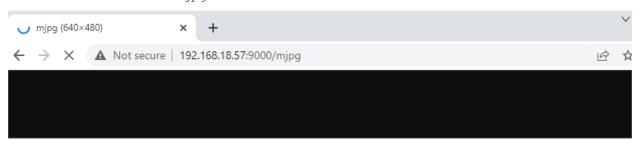

## Code

```
#!/usr/bin/env python3
from time import sleep, strftime, localtime
from vilib import Vilib
import sys
sys.path.append('./')
from servo import Servo
import cv2
```

(continues on next page)

2.7. Panorama 65

```
import os
import tty
import termios
# region read keyboard
def readchar():
   fd = sys.stdin.fileno()
   old_settings = termios.tcgetattr(fd)
        tty.setraw(sys.stdin.fileno())
        ch = sys.stdin.read(1)
    finally:
        termios.tcsetattr(fd, termios.TCSADRAIN, old_settings)
   return ch
manual = '''
Press keys on keyboard to record value!
   Q: take panoramic photo
   G: Quit
# endregion
# # check dir
def check_dir(dir):
   if not os.path.exists(dir):
        try:
            os.makedirs(dir)
        except Exception as e:
            print(e)
# region init
pan = Servo(pin=13, min_angle=-90, max_angle=90) # pan_servo_pin (BCM)
tilt = Servo(pin=12, min_angle=-90, max_angle=30) # be careful to limit the angle of,

→ the steering gear

panAngle = 0
tiltAngle = 0
pan.set_angle(panAngle)
tilt.set_angle(tiltAngle)
# endregion
Status_info = {
   0: 'OK',
   1: 'ERR_NEED_MORE_IMGS',
   2: 'ERR_HOMOGRAPHY_EST_FAIL',
    3: 'ERR_CAMERA_PARAMS_ADJUST_FAIL',
def panorama_shooting(path):
   global panAngle,tiltAngle
    temp_path = "/home/pi/Pictures/vilib/panorama/.temp/"
    imgs = []
    # check path
    check_dir(path)
    check_dir(temp_path)
```

```
# take photo
    for a in range(panAngle, -81, -5):
        panAngle = a
        pan.set_angle(panAngle)
        sleep(0.1)
    for angle in range (-80, 81, 20):
        for a in range(panAngle, angle, 1):
            panAngle = a
            pan.set_angle(a)
            sleep(0.1)
        sleep(0.5)
        # sleep(0.5)
        print (num, angle)
        Vilib.take_photo(photo_name='%s'%num, path=temp_path)
        sleep(0.2)
        num += 1
    # stitch image
    stitcher = cv2.Stitcher_create(cv2.Stitcher_SCANS)
   for index in range(num):
        imgs.append(cv2.imread('%s/%s.jpg'%(temp_path,index)))
   print('imgs num: %s, '%len(imgs))
   status,pano = stitcher.stitch(imgs)
    # imwrite and imshow
   print('status: %s , %s'%(status, Status_info[status]))
    if status == 0:
        cv2.imwrite('%s/%s.jpg'%(path,strftime("%Y-%m-%d-%H.%M.%S", localtime())),
→pano)
        cv2.imshow('panorama',pano)
    # remove cache
   os.system('sudo rm -r %s'%temp_path)
# main
def main():
   path = "/home/pi/Pictures/vilib/panorama"
   Vilib.camera_start(vflip=True, hflip=True)
   Vilib.display(local=True, web=True)
   sleep(2)
   print (manual)
    while True:
       key = readchar()
        # take photo
        if key == 'q':
            print("panorama shooting ...")
            panorama_shooting(path)
        # esc
        if key == 'g':
            print('Quit')
```

(continues on next page)

2.7. Panorama 67

#### How it works?

The core functions of this example are placed in the panorama\_shooting (path) function. This function includes the following parts:

- 1. Path management: that is, checkdir().
- 2. Photograph:

```
# take photo
for a in range (panAngle, -81, -5):
    panAngle = a
    pan.set_angle(panAngle)
    sleep(0.1)
num = 0
for angle in range (-80, 81, 20):
    for a in range(panAngle, angle, 1):
        panAngle = a
        pan.set_angle(a)
        sleep(0.1)
    sleep(0.5)
    # sleep(0.5)
    print (num, angle)
    Vilib.take_photo(photo_name='%s'%num, path=temp_path)
    sleep(0.2)
    num += 1
```

Here, the two functions of taking pictures and steering gear control are put together. The pan servo starts to deflection slowly counterclockwise from the -80° position, and takes a picture every 20° deflection, until the 80° position ends. After execution, you will get 9 temporary photos, which are stored in the path temp\_path.

# 3. Stitching photos:

(continued from previous page)

```
os.system('sudo rm -r %s'%temp_path)
```

These photos are added to an array imgs, and then call OpenCV's Stitcher module (ie status, pano = stitcher.stitch(imgs)) to merge them into a panorama pano. Finally, use cv2. imwrite() to write pano into the storage space, and delete the temporary photos and their paths.

For more details, please see Stitcher-Docs and Image file reading and writing-OpenCV.

# 2.8 Image Classification

When you see a rabbit, you will directly say its name. The computer will tell you that 91% of it may be a rabbit, 4% of it may be a cat, 3% of it may be a dog, and 2% of it may be something else.

We use image classification to reveal the cognitive model of computer vision. Image classification is a basic task. A trained model is used to identify images representing various objects, and then the images are assigned to specific tags to classify the images.

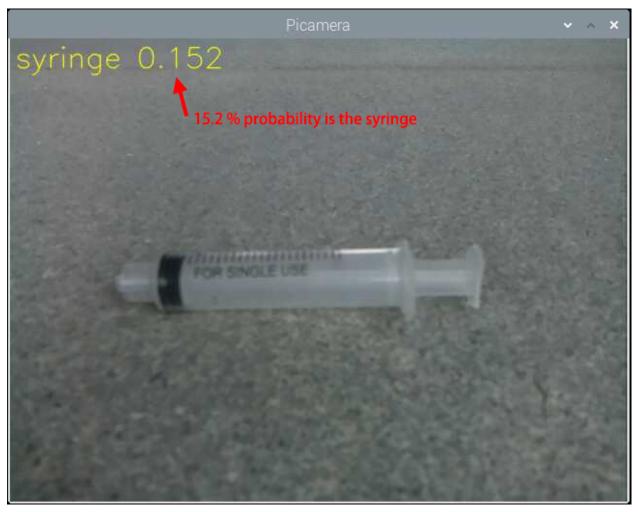

Run the Code

```
cd /home/pi/pan-tilt-hat/examples
sudo python3 image_classification.py
```

## View the Image

After the code runs, the terminal will display the following prompt:

```
No desktop!

* Serving Flask app "vilib.vilib" (lazy loading)

* Environment: production

WARNING: Do not use the development server in a production environment.

Use a production WSGI server instead.

* Debug mode: off

* Running on http://0.0.0.0:9000/ (Press CTRL+C to quit)
```

Then you can enter http://<your IP>:9000/mjpg in the browser to view the video screen. such as: https://192.168.18.113:9000/mjpg

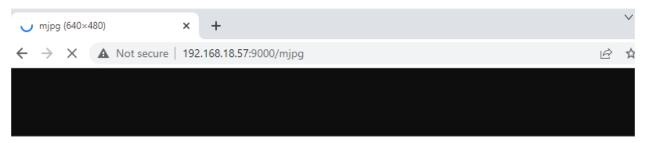

## Code

#### How it works?

The use of this feature is very simple. You only need to pay attention to the following three lines of code:

- Vilib.image\_classify\_set\_model(path): Load the trained model file.
- Vilib.image\_classify\_set\_labels(path): Load the corresponding label file.
- Vilib.image\_classify\_switch(True): Start the image classifier.

Here, we directly use Tensorflow pre-trained model, which is an image classification model that includes thousands of objects. You can open the label file (/home/pi/pan-tilt-hat/models/labels\_mobilenet\_quant\_v1\_224.txt) to see which objects are included.

In addition to the built-in models in this article, you can also download the pre-trained image classification model on TensorFlow Hub. It should be noted that these models may not be suitable for your project, please use them as appropriate.

If you want to try to create your own model. We strongly recommend that you use Teachable Machine. It is a web-based tool that allows everyone to create machine learning models quickly, easily, and accessible. Please click Get start on the webpage to start training your model.

**Note:** Raspberry Pi may not be able to use Teachable Machine smoothly. You will need to prepare a PC or laptop equipped with a camera.

#### **Model Training**

1. Open Teachable Machine, you will see an obvious Get Start on the web page, click on it.

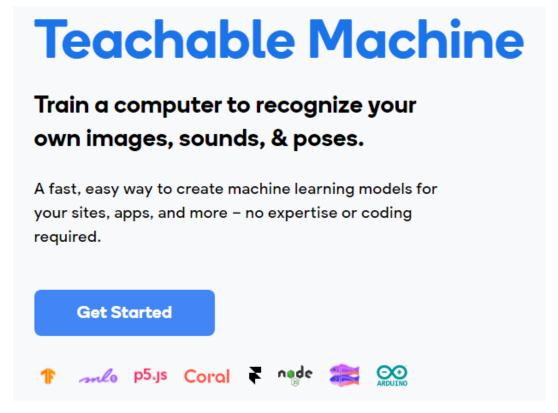

2. Select Image Project (Audio Project and Pose Project are not applicable here). You will be prompted to choose Standard image model or Embedded image model. The former has a higher accuracy rate and the latter has a faster speed. We recommend choosing the first one.

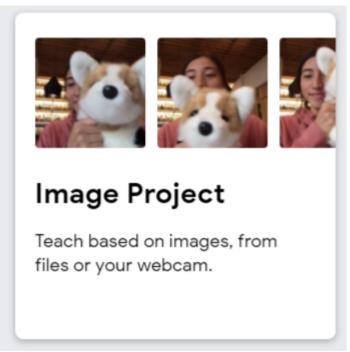

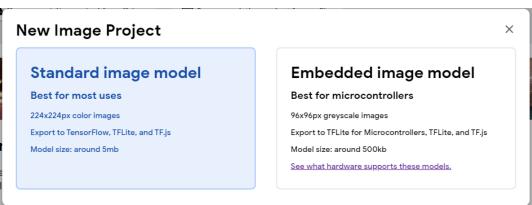

3. Train the model. Teachable Machine provides a detailed video step-by-step explanation, please see:

**Note:** The video after 0:55 is the content of the other two projects and is not applicable here.

**Note:** The export settings applicable to this project are shown in the figure:

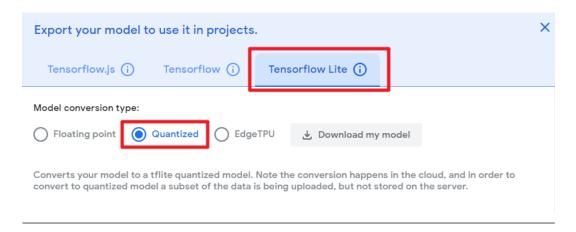

- 4. Unzip the downloaded zip file, you will be able to see the model file and label file, their formats are .tflite and .txt respectively. Use *Filezilla Software* to copy them to the /home/pi/pan-tilt-hat/models/directory of the Raspberry Pi.
- 5. Modify the two lines of the sample code in this article, and change them to your model and label.

6. Re-run the example. It will recognize the objects in your training model.

## 2.9 Color Detection

Say a color and mark it in the field of view. This is not difficult for most humans, because we have been trained in this way since we were young.

For computers, thanks to deep learning, such tasks can also be accomplished. In this project, there is an algorithm that can find a certain color (6 kinds in total), such as finding "orange".

2.9. Color Detection 73

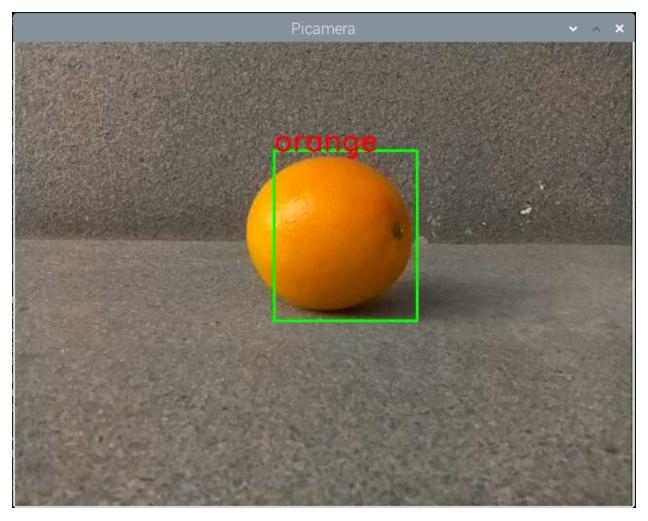

### Run the Code

cd /home/pi/pan-tilt-hat/examples
sudo python3 color\_detection.py

## View the Image

After the code runs, the terminal will display the following prompt:

```
No desktop !
```

- \* Serving Flask app "vilib.vilib" (lazy loading)
- \* Environment: production

WARNING: Do not use the development server in a production environment.

Use a production WSGI server instead.

- \* Debug mode: off
- \* Running on http://0.0.0.0:9000/ (Press CTRL+C to quit)

Then you can enter http://<your IP>:9000/mjpg in the browser to view the video screen. such as: https://192.168.18.113:9000/mjpg

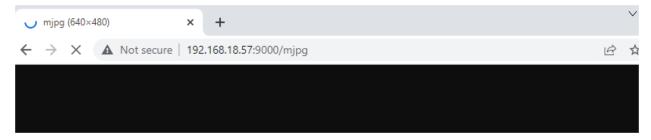

### **Call the Function**

After the program runs, you will see the following information in the final:

```
Input key to call the function!

1: Color detect : red

2: Color detect : orange

3: Color detect : yellow

4: Color detect : green

5: Color detect : blue

6: Color detect : purple

0: Switch off Color detect

S: Display detected object information

Q: Photo shoot

G: Quitn
```

Please follow the prompts to activate the corresponding functions.

### Color Detect

Entering a number between  $1\sim6$  will detect one of the colors in "red, orange, yellow, green, blue, purple". Enter 0 to turn off color detection.

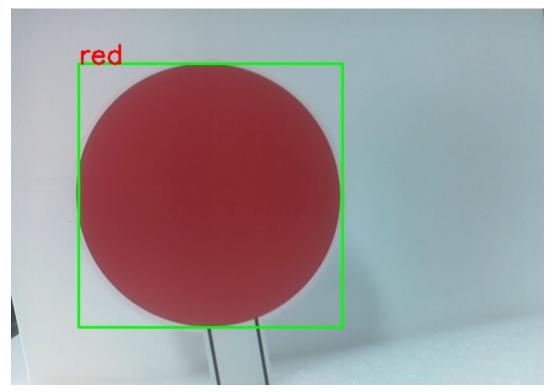

2.9. Color Detection 75

**Note:** You can download and print the PDF Color Cards for color detection.

## • Display Information

Entering s will print the information of the color detection target in the terminal. Including the center coordinates (X, Y) and size (Weight, height) of the measured object.

#### Code

```
#!/usr/bin/env python3
from vilib import Vilib
import time
color_flag = 'close'
color_list = ['close', 'red','orange','yellow','green','blue','purple']
manual = '''
Input key to call the function!
   1: Color detect : red
   2: Color detect : orange
   3: Color detect : yellow
   4: Color detect : green
   5: Color detect : blue
   6: Color detect : purple
   0: Switch off Color detect
   S: Display detected object information
   Q: Photo shoot
   G: Quit
def color_detect(color):
   if color == 'close':
       print("Color detect off!")
       Vilib.color_detect_switch(False)
   else:
        print("detecting color :" + color)
        Vilib.color_detect(color)
def show_info():
   if color_flag == 'close':
       print("Color detection is turned off !")
   else:
       if Vilib.detect_obj_parameter['color_n']!=0:
            color_coodinate = (Vilib.detect_obj_parameter['color_x'], Vilib.detect_obj_
→parameter['color_y'])
           color_size = (Vilib.detect_obj_parameter['color_w'], Vilib.detect_obj_
→parameter['color_h'])
           print("Coordinate:", color_coodinate, "Size", color_size)
        else:
           print("No %s detected!"%color_flag)
def main():
   global color_flag
   path = "/home/pi/Pictures/vilib/color_detection/"
```

(continues on next page)

(continued from previous page)

```
Vilib.camera_start(vflip=True,hflip=True)
    Vilib.display(local=True, web=True)
    time.sleep(2)
   print (manual)
    while True:
        try:
            key = input().lower()
            if key in ['0', '1', '2', '3', '4', '5', '6']:
                color_flag = color_list[int(key)]
                color_detect(color_flag)
            elif key == "s":
                show_info()
            elif key == 'q':
                _time = time.strftime("%y-%m-%d_%H-%M-%S", time.localtime())
                Vilib.take_photo(photo_name=str(_time),path=path)
                print("The photo save as %s%s.jpg"%(path,_time))
            elif key == "g" :
                Vilib.camera_close()
                break
        except KeyboardInterrupt:
            Vilib.camera_close()
            break
if __name__ == "__main__":
   main()
```

## How it works?

The first thing you need to pay attention to here is the following function. These two functions allow you to start the camera.

```
Vilib.camera_start(vflip=True, hflip=True)
Vilib.display(local=True, web=True)
```

Functions related to "color detection":

- Vilib.color\_detect(color): For color detection, only one color detection can be performed at the same time. The parameters that can be input are: "red", "orange", "yellow", "green", "blue", "purple"
- Vilib.color\_detect\_switch(False): Switch OFF color detection

The information detected by the target will be stored in the detect\_obj\_parameter = Manager().dict() dictionary.

In the main program, you can use it like this:

```
Vilib.detect_obj_parameter['color_x']
```

The keys of the dictionary and their uses are shown in the following list:

- color\_x: the x value of the center coordinate of the detected color block, the range is 0~320.
- color\_y: the y value of the center coordinate of the detected color block, the range is 0~240.
- color\_w: the width of the detected color block, the range is 0~320.
- color\_h: the height of the detected color block, the range is 0~240.

2.9. Color Detection 77

• color\_n: the number of detected color patches.

## 2.10 Face Detection

Face detection is the first step in building a face recognition system. It will uniformly calibrate the face according to the key points in the face (such as the position of the eyes, the position of the nose, the position of the mouth, the contour points of the face, etc.) and mark the area containing the face. This technology is widely used in security and other scenarios.

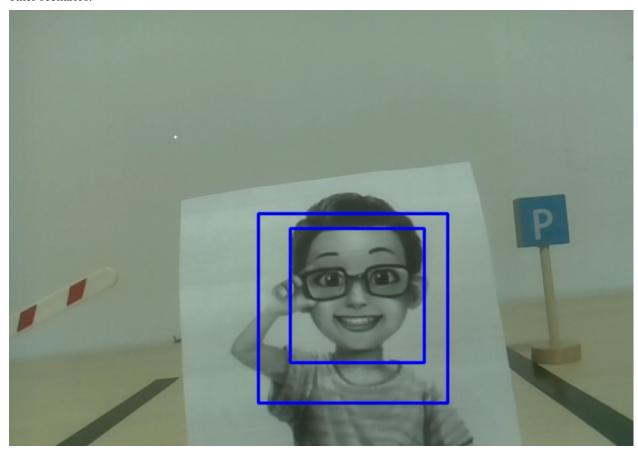

## Run the Code

cd /home/pi/pan-tilt-hat/examples
sudo python3 face\_detection.py

## View the Image

After the code runs, the terminal will display the following prompt:

```
No desktop !

* Serving Flask app "vilib.vilib" (lazy loading)

* Environment: production

WARNING: Do not use the development server in a production environment.

Use a production WSGI server instead.

* Debug mode: off

* Running on http://0.0.0.0:9000/ (Press CTRL+C to quit)
```

Then you can enter http://<your IP>:9000/mjpg in the browser to view the video screen. such as: https://192.168.18.113:9000/mjpg

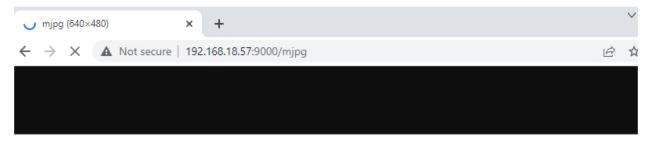

#### Code

```
from vilib import Vilib
from time import sleep
def object_show():
   print("Number: ", Vilib.detect_obj_parameter['human_n'])
   human_coodinate = (Vilib.detect_obj_parameter['human_x'], Vilib.detect_obj_
→parameter['human_y'])
   human_size = (Vilib.detect_obj_parameter['human_w'], Vilib.detect_obj_parameter[
→ 'human_h'])
    print ("Coordinate:", human_coodinate, "Size", human_size)
def main():
   Vilib.camera_start(vflip=True, hflip=True)
   Vilib.display(local=True, web=True)
   Vilib.human_detect_switch(True)
    while True:
        object_show()
        sleep(0.2)
if __name__ == "__main__":
    main()
```

## How it works?

Functions related to human face detection:

• Vilib.human\_detect\_switch(True): Switch ON/OFF face detection

The keys of the dictionary and their uses are shown in the following list:

- human\_x: the x value of the center coordinate of the detected human face, the range is  $0\sim320$
- human\_y: the y value of the center coordinate of the detected face, the range is 0~240
- human w: the width of the detected human face, the range is 0~320
- human\_h: the height of the detected face, the range is 0~240
- human\_n: the number of detected faces

2.10. Face Detection 79

## 2.11 Hands Detection

Hand detection is a research hotspot in the field of human-computer interaction, allowing people to issue instructions to the computer without the mouse and keyboard. For example, use your fingers to command the robot, or play a guessing game with the robot, and so on.

In this project, you will see that the hand in front of the camera is recognized and the coordinates of the index finger will be printed.

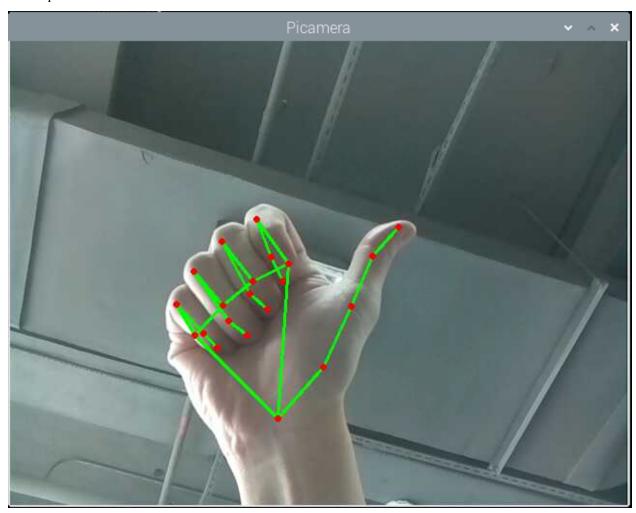

### Run the Code

cd /home/pi/pan-tilt-hat/examples
sudo python3 hands\_detection.py

## View the Image

After the code runs, the terminal will display the following prompt:

```
No desktop!
* Serving Flask app "vilib.vilib" (lazy loading)
* Environment: production
WARNING: Do not use the development server in a production environment.
Use a production WSGI server instead.
```

(continues on next page)

(continued from previous page)

```
* Debug mode: off
* Running on http://0.0.0:9000/ (Press CTRL+C to quit)
```

Then you can enter http://<your IP>:9000/mjpg in the browser to view the video screen. such as: https://192.168.18.113:9000/mjpg

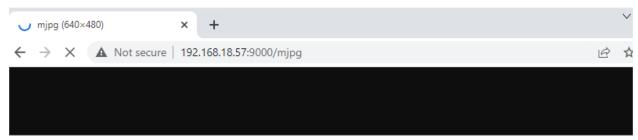

#### Code

```
from vilib import Vilib
from time import sleep

def main():
    Vilib.camera_start(vflip=True, hflip=True)
    Vilib.display(local=True, web=True)
    Vilib.hands_detect_switch(True)
    joints = []
    while True:
        joints = Vilib.detect_obj_parameter['hands_joints']

    if isinstance(joints, list) and len(joints) == 21:
        print(joints[8])

        sleep(1)

if __name__ == "__main__":
    main()
```

### How it works?

This function has been encapsulated in the vilib library, execute Vilib.hands\_detect\_switch(True) to start hand detection.

The information detected by the target will be stored in the Vilib. detect\_obj\_parameter['hands\_joints'].

The three-dimensional coordinates of the 21 joints of the hand are stored here, such as the joints [8] printed in this article, that is, the coordinates of the index finger. The serial numbers of all joints are shown in the figure below.

2.11. Hands Detection 81

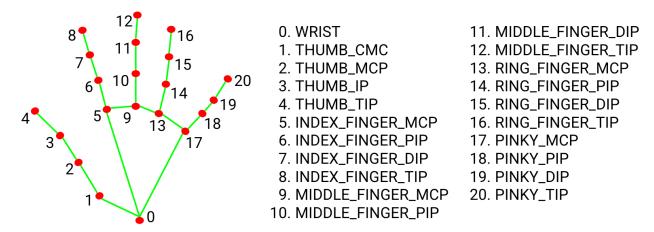

The coordinates of these joints are composed of [x,y,z]. x and y are normalized to  $0.0 \sim 1.0$  by the width and height of the image (rather than the specific pixel position), the upper left corner of the screen is [0.0, 0.0], and the lower right corner is [1.0, 1.0]. The z coordinate represents the depth, and the wrist depth is the origin. The smaller the value, the closer the landmark is to the camera. The size of z uses roughly the same ratio as x.

This feature is based on MediaPipe Google, please see more knowledge in Hands - MediaPipe .

## 2.12 Pose Detection

Like hand detection, posture detection is also part of the field of human-computer interaction. It can be used to judge action instructions, identify dances, quantify exercises and other scenes.

In this project, you will see that the human body in front of the camera is recognized and the coordinates of the left wrist are printed.

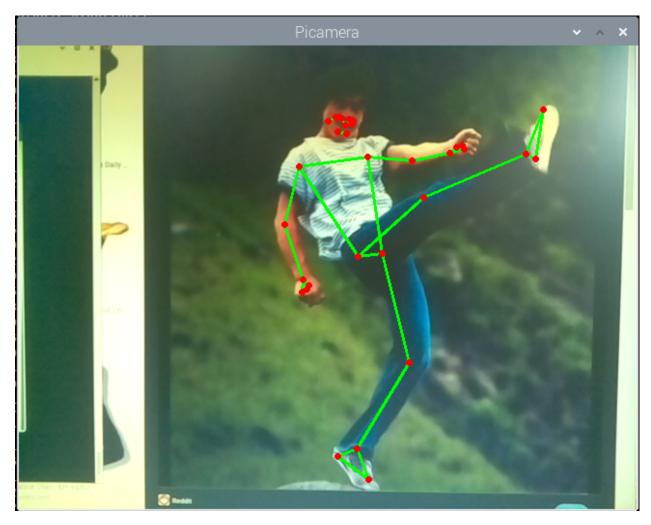

## Run the Code

cd /home/pi/pan-tilt-hat/examples
sudo python3 pose\_detection.py

## View the Image

After the code runs, the terminal will display the following prompt:

No desktop !

- \* Serving Flask app "vilib.vilib" (lazy loading)
- $\star$  Environment: production

WARNING: Do not use the development server in a production environment.

Use a production WSGI server instead.

- \* Debug mode: off
- \* Running on http://0.0.0.0:9000/ (Press CTRL+C to quit)

Then you can enter http://<your IP>:9000/mjpg in the browser to view the video screen. such as: https://192.168.18.113:9000/mjpg

2.12. Pose Detection 83

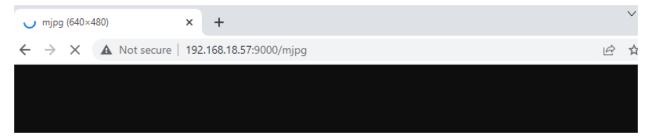

#### Code

```
from time import sleep
from vilib import Vilib

def main():
    Vilib.camera_start(vflip=True,hflip=True)
    Vilib.display(local=True,web=True)
    Vilib.pose_detect_switch(True)

    joints = []
    while True:
        joints = Vilib.detect_obj_parameter['body_joints']

        if isinstance(joints,list) and len(joints) == 33:
            print(joints[15])

        sleep(1)

if __name__ == "__main__":
        main()
```

#### How it works?

This function has been encapsulated in the vilib library, execute Vilib.pose\_detect\_switch(True) to start gesture detection.

The information detected by the target will be stored in the Vilib. detect\_obj\_parameter['body\_joints'].

The three-dimensional coordinates of the 33 joints of the hand are stored here, such as the joints [15] printed in this article, which is the coordinates of the left wrist. The serial numbers of all joints are shown in the figure below.

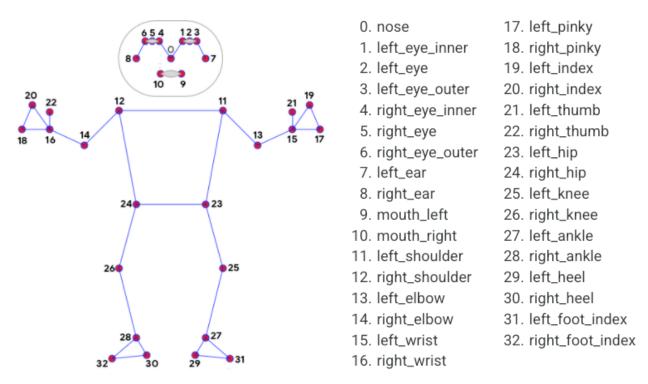

The coordinates of these joints are composed of [x,y,z,visiblity]. x and y are normalized to  $0.0 \sim 1.0$  by the width and height of the image (rather than the specific pixel position), the upper left corner of the screen is [0.0, 0.0], and the lower right corner is [1.0, 1.0].

The z coordinate represents the depth, with the crotch (between 23 and 24) depth as the origin. The smaller the value, the closer the landmark is to the camera. The size of z uses roughly the same ratio as x. visibility is a value indicating the possibility that the joint is visible (existing and not occluded) in the image, and its range is between 0.0 and 1.0.

This feature is based on MediaPipe Google, please see more knowledge in Pose - MediaPipe .

2.12. Pose Detection 85

**CHAPTER** 

**THREE** 

# **APPENDIX**

# 3.1 PuTTY

If you are a Windows user, you can use some applications of SSH. Here, we recommend PuTTY.

## Step 1

Download PuTTY.

## Step 2

Open PuTTY and click **Session** on the left tree-alike structure. Enter the IP address of the RPi in the text box under **Host Name (or IP address)** and **22** under **Port** (by default it is 22).

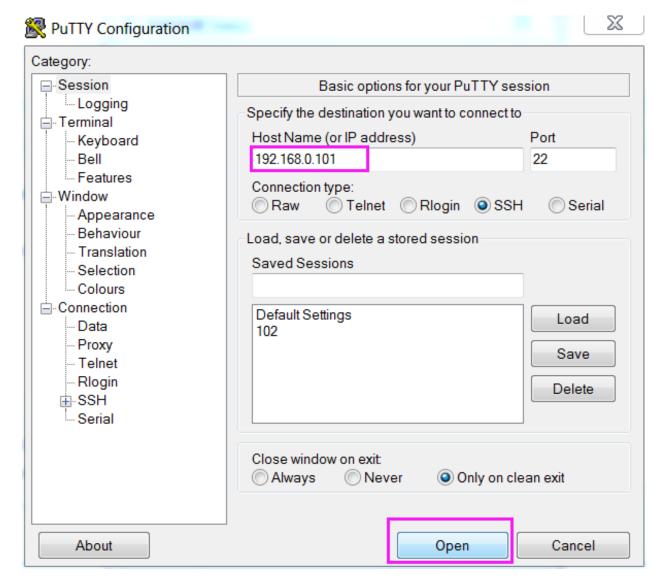

#### Step 3

Click **Open**. Note that when you first log in to the Raspberry Pi with the IP address, there prompts a security reminder. Just click **Yes**.

## Step 4

When the PuTTY window prompts "login as:", type in "pi" (the user name of the RPi), and password: "raspberry" (the default one, if you haven't changed it).

**Note:** When you input the password, the characters do not display on window accordingly, which is normal. What you need is to input the correct password.

If inactive appears next to PuTTY, it means that the connection has been broken and needs to be reconnected.

```
login as pi pi@raspberrypi:~

The programs included with the Debian GNU/Linux system are free software; the exact distribution terms for each program are described in the individual files in /usr/share/doc/*/copyright.

Debian GNU/Linux comes with ABSOLUTELY NO WARRANTY, to the extent permitted by applicable law.

Last login: Tue Feb 21 02:54:55 2017 pi@raspberrypi:~ $
```

## Step 5

Here, we get the Raspberry Pi connected and it is time to conduct the next steps.

# 3.2 Install OpenSSH via Powershell

When you use ssh <username>@<hostname>.local(orssh <username>@<IP address>) to connect to your Raspberry Pi, but the following error message appears.

```
ssh: The term 'ssh' is not recognized as the name of a cmdlet, function, ⇒ script file, or operable program. Check the spelling of the name, or if a path was included, verify that the path is ⇒ correct and try again.
```

It means your computer system is too old and does not have OpenSSH pre-installed, you need to follow the tutorial below to install it manually.

1. Type powershell in the search box of your Windows desktop, right click on the Windows PowerShell, and select Run as administrator from the menu that appears.

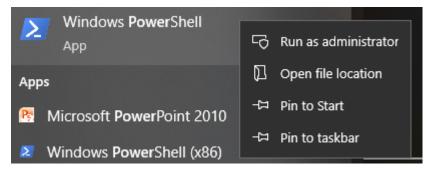

2. Use the following command to install OpenSSH.Client.

```
Add-WindowsCapability -Online -Name OpenSSH.Client~~~~0.0.1.0
```

3. After installation, the following output will be returned.

```
Path :
Online : True
RestartNeeded : False
```

4. Verify the installation by using the following command.

```
Get-WindowsCapability -Online | Where-Object Name -like 'OpenSSH*'
```

5. It now tells you that OpenSSH.Client has been successfully installed.

```
Name : OpenSSH.Client~~~0.0.1.0
State : Installed

Name : OpenSSH.Server~~~0.0.1.0
State : NotPresent
```

**Warning:** If the above prompt does not appear, it means that your Windows system is still too old, and you are advised to install a third-party SSH tool, like *PuTTY*.

6. Now restart PowerShell and continue to run it as administrator. At this point you will be able to log in to your Raspberry Pi using the ssh command, where you will be prompted to enter the password you set up earlier.

```
Windows PowerShell
Copyright (C) Microsoft Corporation. All rights reserved.

PS C:\Windows\system32) ssh pi@raspberrypi.local key_load_public: invalid format
Load key "C:\\Users\\Daisy/.ssh/id rsa": invalid format
pi@raspberrypi.local's password:
Linux raspberrypi 5.15.61—v7+ #1579 SMP Fri Aug 26 11:10:59 BST 2022 armv7l

The programs included with the Debian GNU/Linux system are free software; the exact distribution terms for each program are described in the individual files in /usr/share/doc/*/copyright.

Debian GNU/Linux comes with ABSOLUTELY NO WARRANTY, to the extent permitted by applicable law.
Last login: Mon Feb 13 08:16:12 2023 from 192.168.6.149
pi@raspberrypi: $
```

## 3.3 Filezilla Software

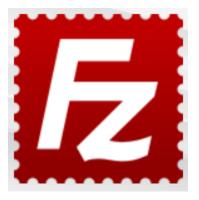

The File Transfer Protocol (FTP) is a standard communication protocol used for the transfer of computer files from a server to a client on a computer network.

Filezilla is an open source software that not only supports FTP, but also FTP over TLS (FTPS) and SFTP. We can use Filezilla to upload local files (such as pictures and audio, etc.) to the Raspberry Pi, or download files from the Raspberry Pi to the local.

### Step 1: Download Filezilla.

Download the client from Filezilla's official website, Filezilla has a very good tutorial, please refer to: Documentation - Filezilla.

#### Step 2: Connect to Raspberry Pi

After a quick install open it up and now connect it to an FTP server. It has 3 ways to connect, here we use the **Quick Connect** bar. Enter the **hostname/IP**, **username**, **password** and **port** (22), then click **Quick Connect** or press **Enter** to connect to the server.

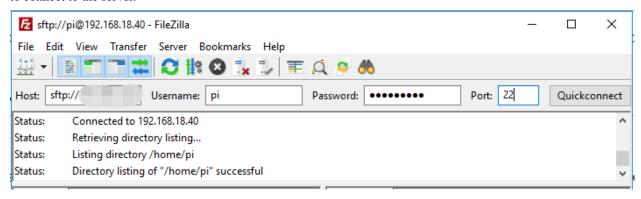

**Note:** Quick Connect is a good way to test your login information. If you want to create a permanent entry, you can select **File-> Copy Current Connection to Site Manager** after a successful Quick Connect, enter the name and click **OK**. Next time you will be able to connect by selecting the previously saved site inside **File -> Site Manager**.

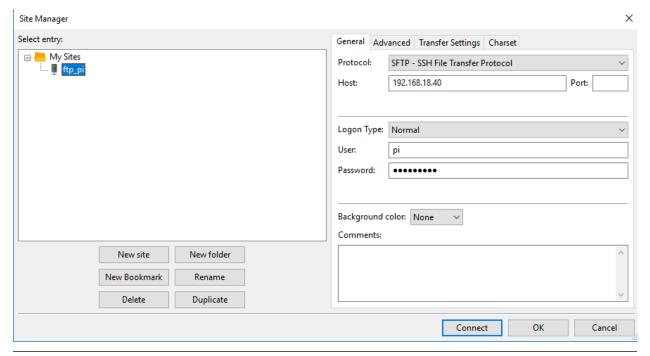

**Step 3**: Upload/download files.

3.3. Filezilla Software 91

You can upload local files to Raspberry Pi by dragging and dropping them, or download the files inside Raspberry Pi files locally.

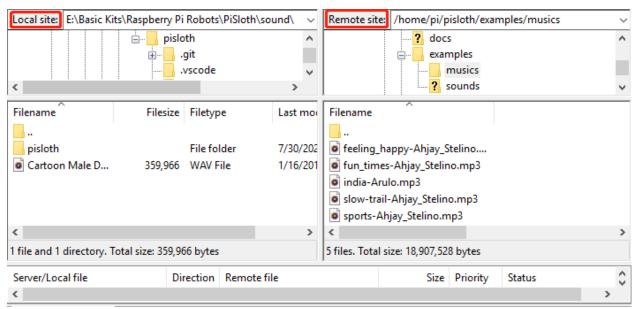

**CHAPTER** 

**FOUR** 

# **COPYRIGHT NOTICE**

All contents including but not limited to texts, images, and code in this manual are owned by the SunFounder Company. You should only use it for personal study,investigation, enjoyment, or other non-commercial or nonprofit purposes, under therelated regulations and copyrights laws, without infringing the legal rights of the author and relevant right holders. For any individual or organization that uses these for commercial profit without permission, the Company reserves the right to take legal action.